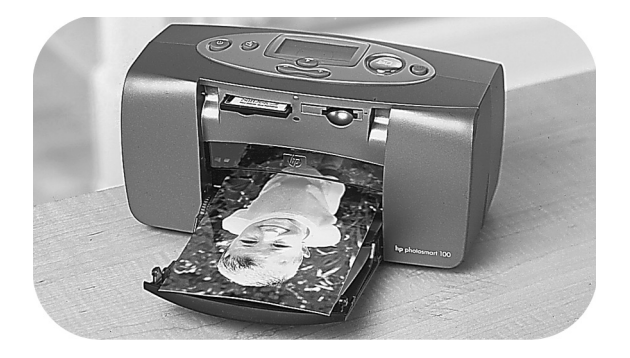

# príručka fotografií

### hp photosmart 130

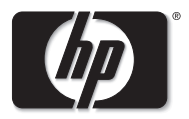

invent

### obsah

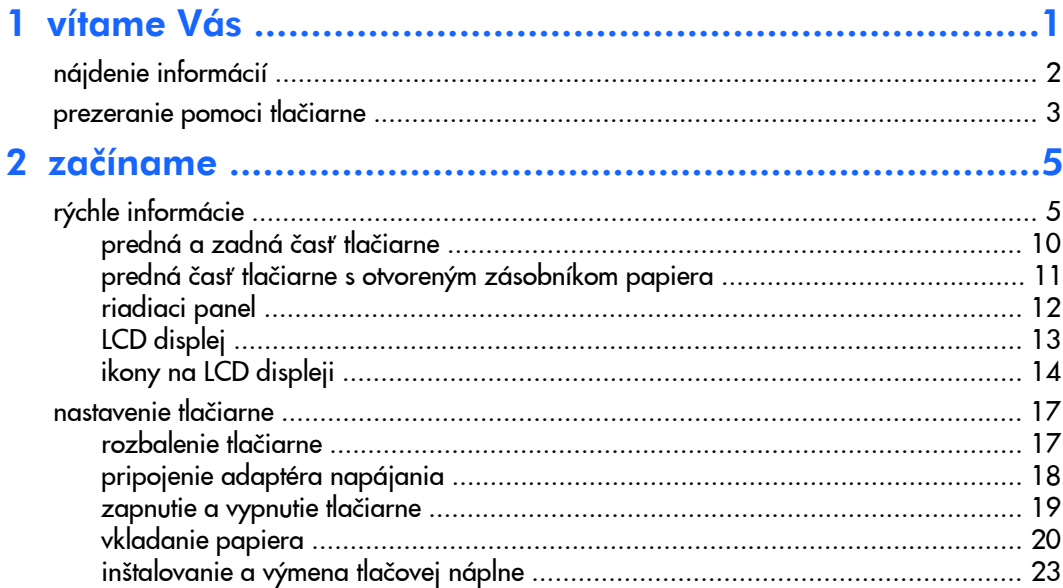

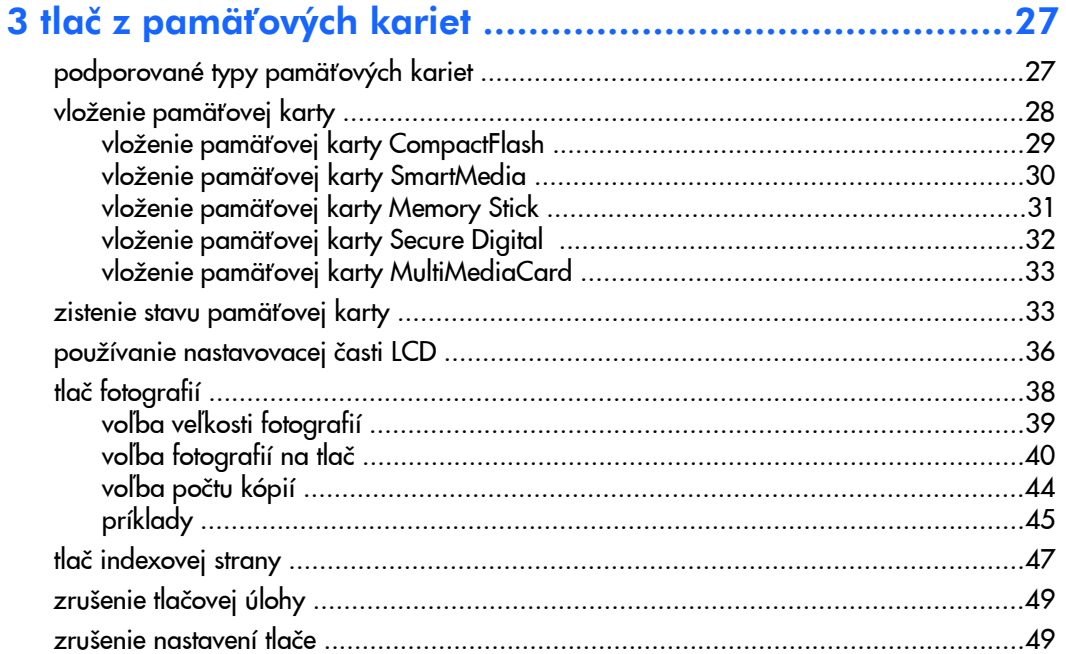

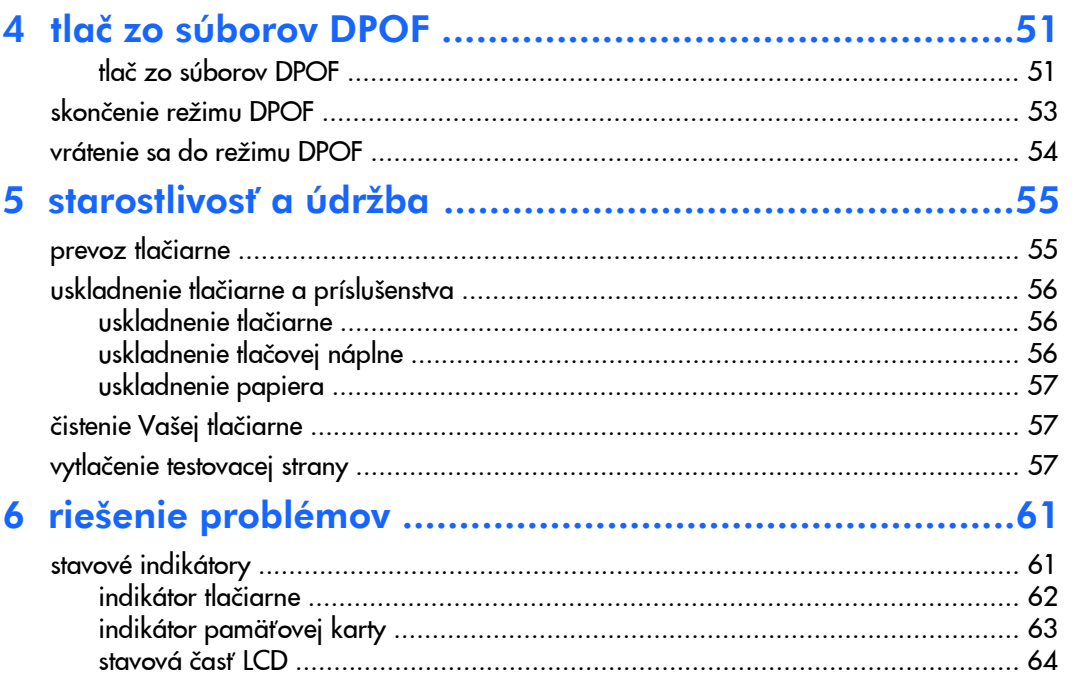

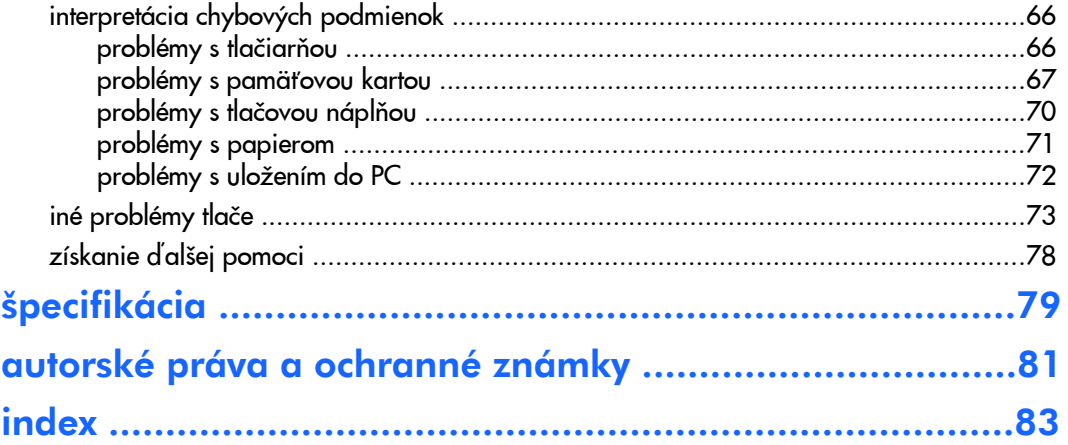

### <span id="page-6-0"></span>1 vítame Vás

Ďakujeme za nákup tlačiarne HP PhotoSmart 130! S Vašou novou ľahko použiteľnou tlaèiaròou môžete:

- •Vytlačiť krásne fotografie z pamäťovej karty digitálneho fotoaparátu bez použitia počítača.
- •Vytlačiť indexovú stranu, ktorá zobrazuje všetky fotografie, uložené na pamäťovej karte fotoaparátu.
- •Vytlačiť ľahko a rýchlo fotografie (10 x 15 cm).

Aby ste mohli začať nastavovať Vašu tlačiareň, pozrite časť "nastavenie tlačiarne" na strane 17.

Táto príručka popisuje, ako používať tlačiareň bez pripojenia k počítaču. Obsahuje informácie, ktoré Vás oboznámia s funkciami tlačiarne a veľa podrobných informácií o tlačení a riešení prípadných problémov.

Môžete pripojiť Vašu tlačiareň k počítaču, aby ste mohli uložiť fotografie na pevný disk, upraviť ich a poslať cez elektronickú poštu rodine a priateľom. Bližšie informácie ako použiť tlačiareň s počítačom, nájdete vo Photosmart Printer Help v nainštalovanom tlačovom softvéri HP Photosmart.

### <span id="page-7-0"></span>nájdenie informácií

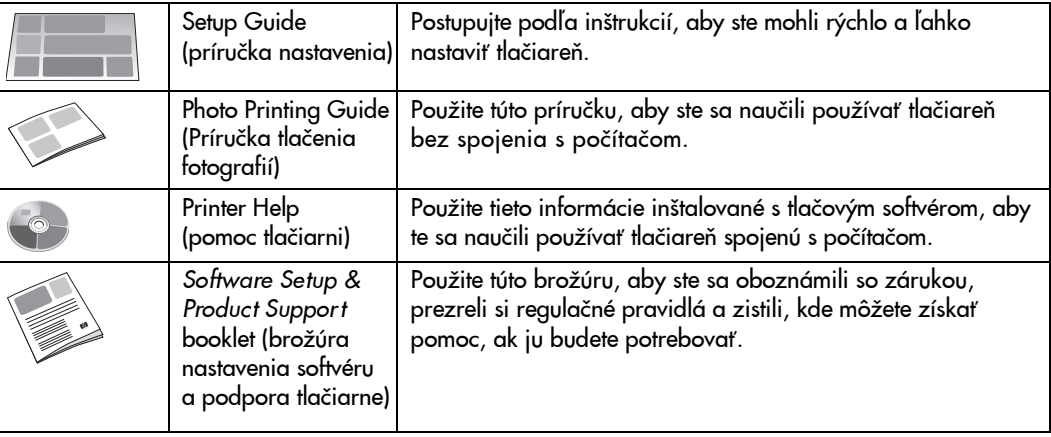

#### <span id="page-8-0"></span>prezeranie pomoci tlaèiarne

Informácie o používaní tlaèiarne spojenej s poèítaèom si pozrite v Printer Help - inštalovanej s tlačovým softvérom HP Photosmart.

#### Aby ste si prezreli Printer Help (pomoc tlaèiarni):

- 1. Vo Windows v menu **Start**, zvoľte **Programs**.
- $\mathcal{P}$ Zvoľte Hewlett-Packard.
- 3.Zvolte HP Photosmart 130, 230, 7150, 7350, 7550 series.
- 4.Kliknite na HP Photosmart Printer Help.
- 5.Ak sa otvorí HP Photo & Imaging Software Help, zvoľte HP Photosmart Printer Help.
- 6. Zvoľte HP Photosmart 130.

### <span id="page-10-0"></span>2 začíname

#### <span id="page-10-1"></span>rýchle informácie

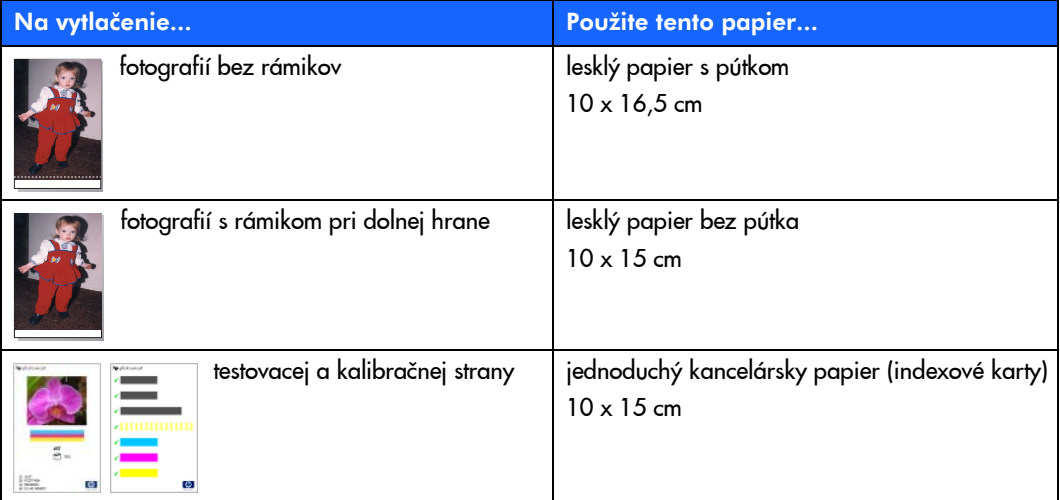

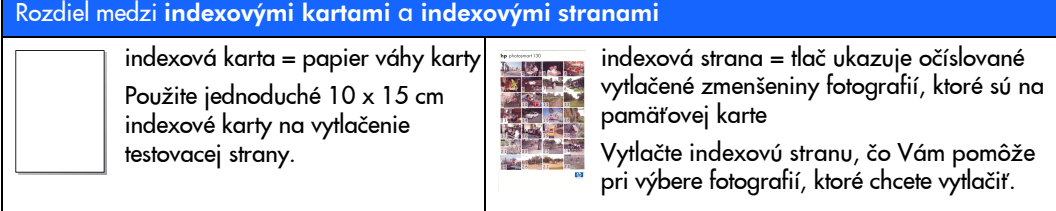

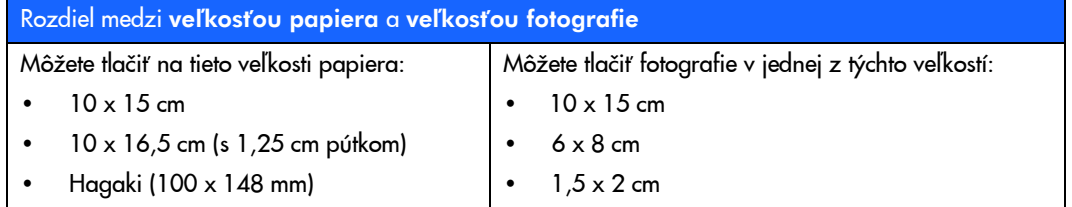

Tlač fotografií je jednoduchá! Vložte fotopapier, nainštalujte tlačovú náplň, vložte pamäťovú kartu s fotografiami a potom...

Pripravené... |判■□  6  $\mathbf x$ Použite tlačidlo  $\blacktriangleright$ Tab, aby sa kurzor posunul na oblasť, v ktorej chcete zmeniť nastavenie. Použite tlačidlo Scroll Up (+) a Scroll Down (-) Skúste to!a posúvajte sa po možných voľbách každého nastavenia.

#### Nastavte...

Up (+), alebo Scroll Down (-) a zvoľte veľkosť, v ktorej

chcete fotografie.

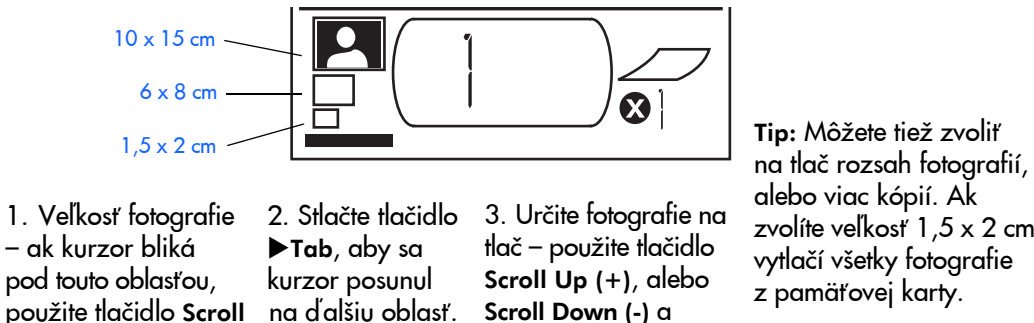

zvoľte číslo fotografie, ktorú chcete vytlačiť.

Potom stlačte Print.

alebo viac kópií. Ak zvolíte veľkosť  $1,5 \times 2$  cm vytlačí všetky fotografie z pamäťovej karty.

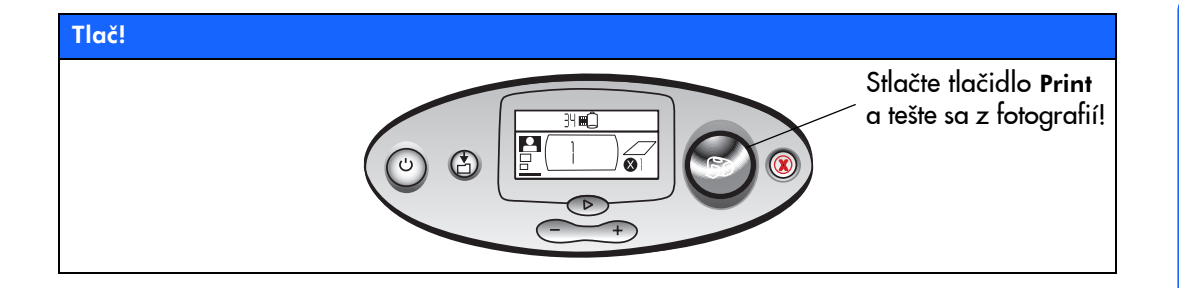

#### <span id="page-15-0"></span>predná a zadná časť tlačiarne

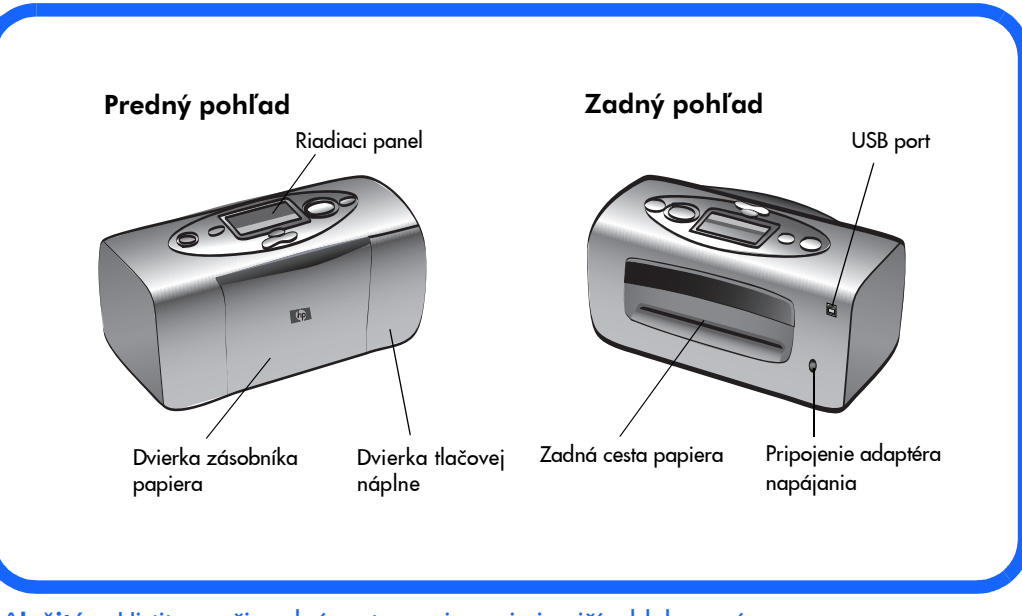

Dôležité: Uistite sa, či zadná cesta papiera nie je ničím blokovaná.

#### <span id="page-16-0"></span>predná časť tlačiarne s otvoreným zásobníkom papiera

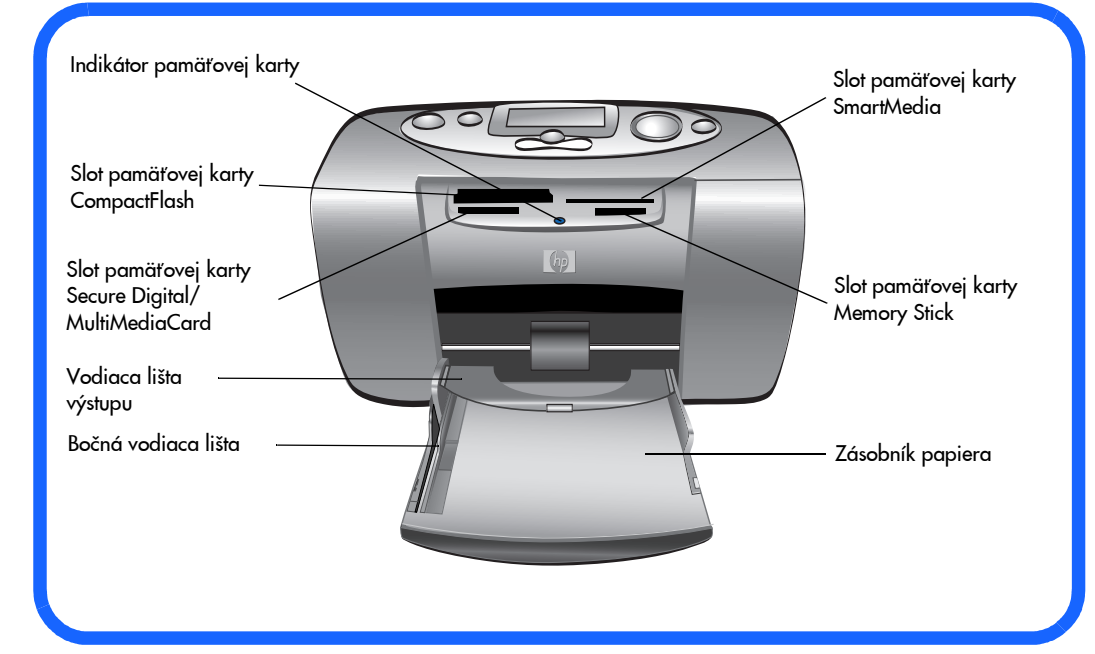

#### <span id="page-17-0"></span>riadiaci panel

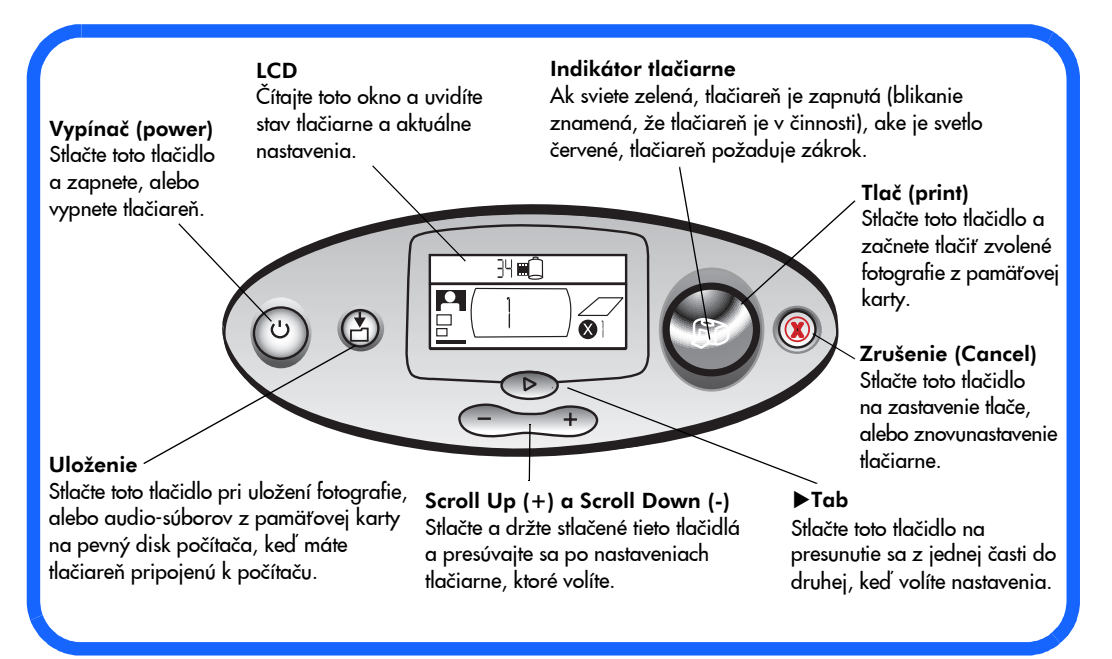

12

#### <span id="page-18-0"></span>**LCD**

Poznámka:Ikony LCD sú popísané na nasledujúcich stranách.

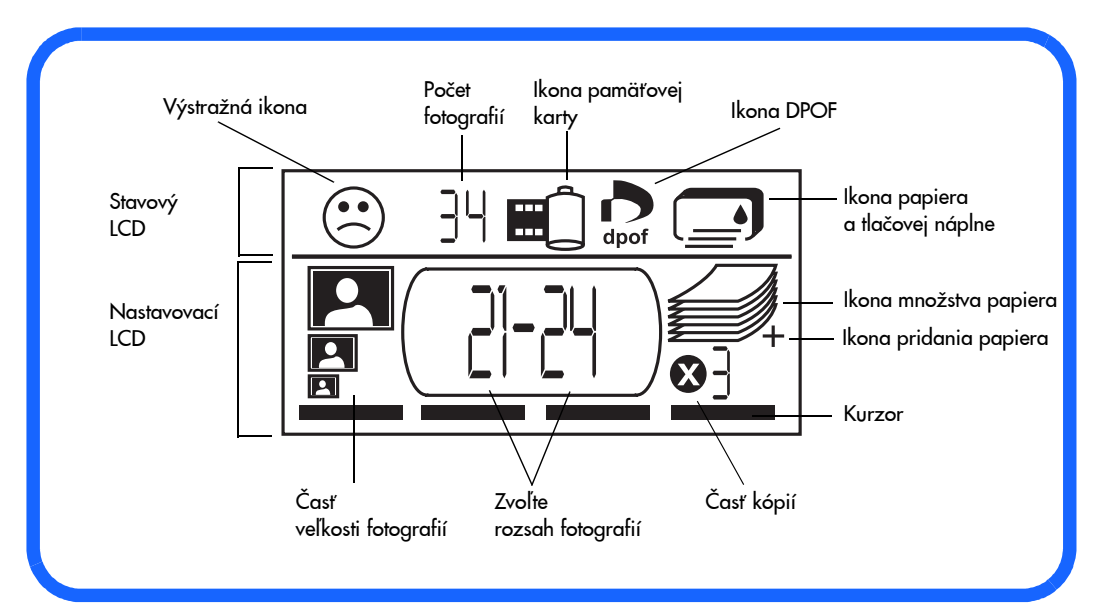

#### <span id="page-19-0"></span>Ikony na LCD

Ikony v hornej časti LCD ukazujú stav rôznych oblastí tlačiarne.

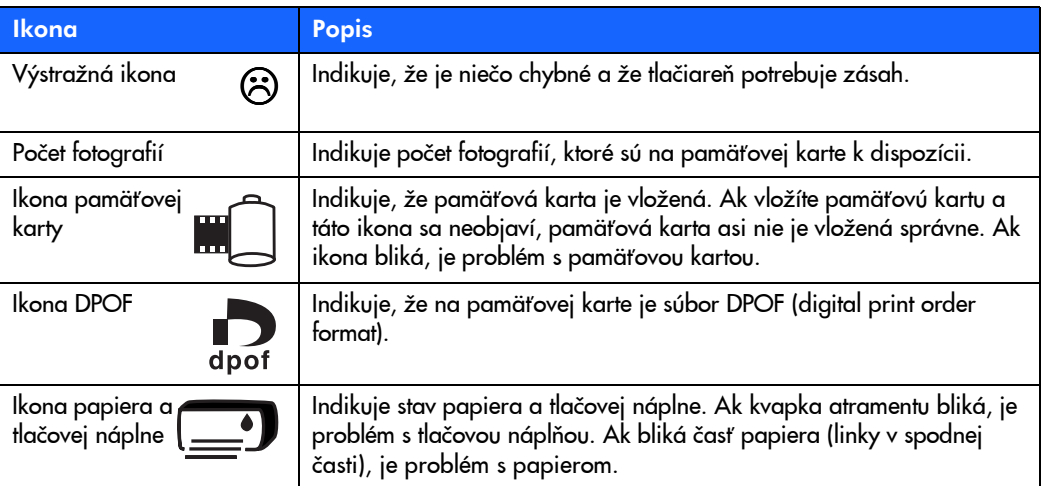

14

Spodná časť LCD displeja umožňuje zvoliť veľkosť fotografie, číslo, alebo rozsah fotografií, ktoré chcete vytlačiť a počet kópií.

Tip: Použite tlačidlo >Tab, aby ste sa presunuli z jednej časti do druhej, zľava doprava. Použite tlačidlo ▶Tab, aby ste sa presunuli z jednej časti do druhej, zľava doprava.<br>Použite tlačidlá rolovania Sc**roll Up (+)** a Sc**roll Down (-)** a zmeote nastavenia vo vnútri nejakej časti.

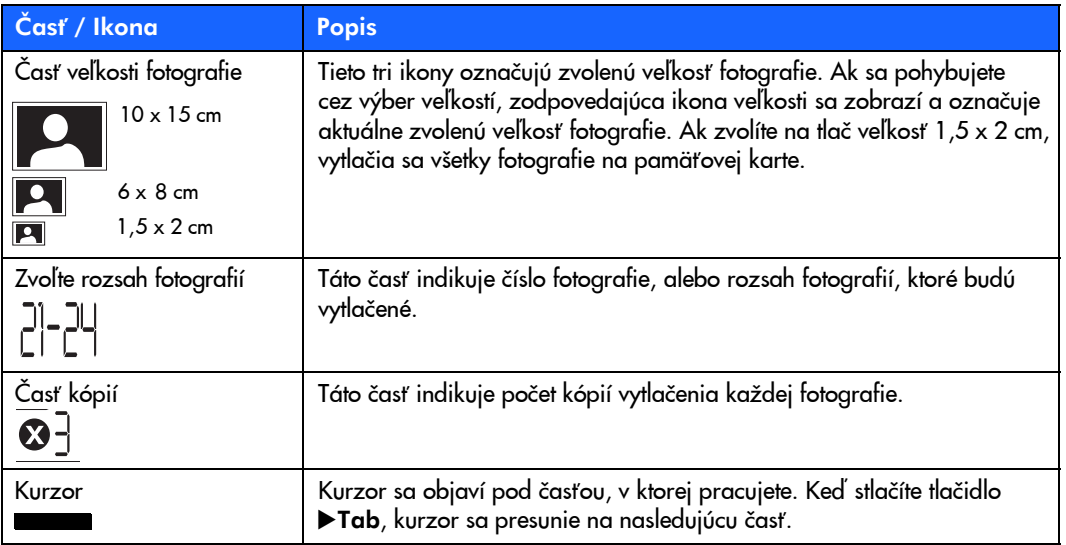

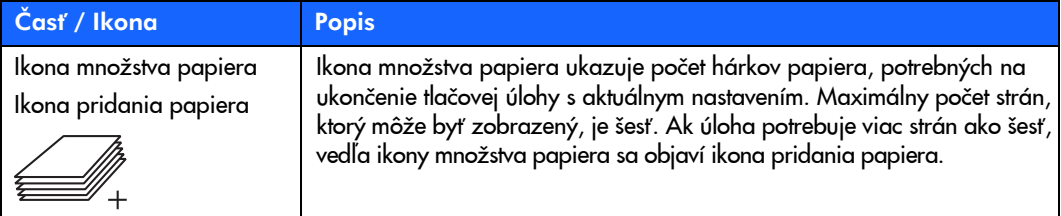

#### <span id="page-22-2"></span><span id="page-22-0"></span>nastavenie tlaèiarne

#### <span id="page-22-1"></span>rozbalenie tlaèiarne

Uistite sa, èi máte nasledujúce položky:

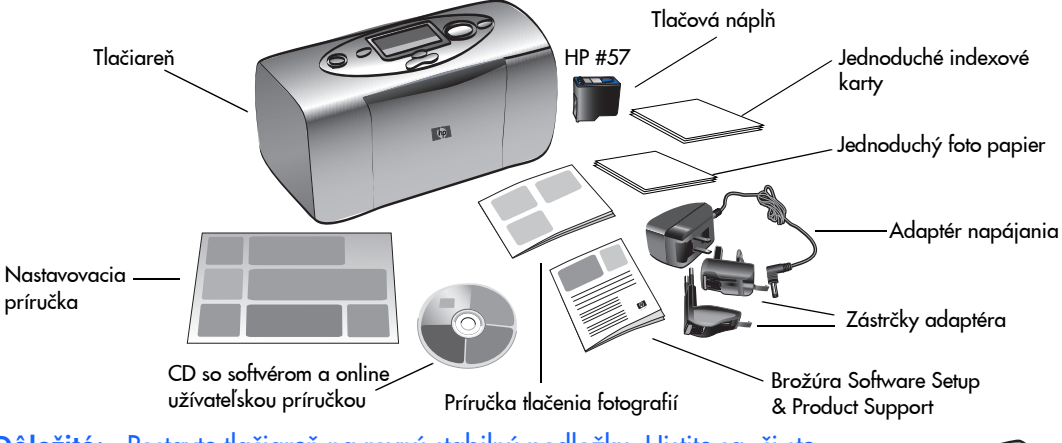

**Dôležité:** Postavte tlačiareň na rovnú stabilnú podložku. Uistite sa, či ste postavili tlačiareň aspoň 25 cm od steny, alebo inej prekážky, zabraňujúcej pohybu papiera počas tlače.

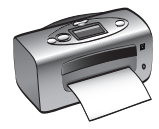

#### <span id="page-23-0"></span>pripojenie adaptéra napájania

- 1.Vložte malý koniec adaptéra napájania do príslušného otvoru na zadnej časti tlačiarn. Uistite sa, či je zastrčený pevne.
- 2.Odklopte dve kovové príchytky na adaptéri napájania.
- 3.Zasuňte zástrčku adaptéra Vašej krajiny do redukčnej zásuvky.
- 4.Zastrčte redukčnú zásuvku do elektrickej zásuvky v stene.

**Dôležité:** Uistite sa, či adaptér napájania neblokuje zadnú cestu papiera.

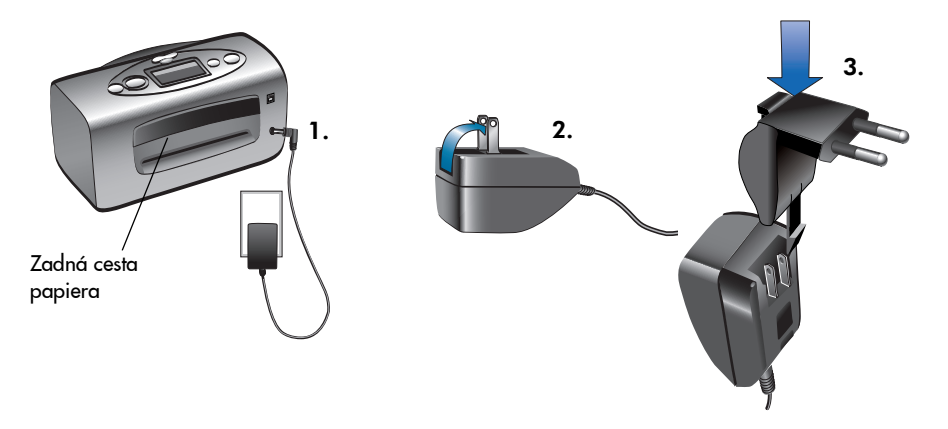

#### <span id="page-24-0"></span>zapnutie a vypnutie tlačiarne

Stlačte tlačidlo napájania (Power) na vrchu tlačiarne.

Indikátor tlačiarne začne svietiť zelenou, keď je tlačiareň zapnutá. Tlačiareň na to potrebuje asi 10 sekúnd.

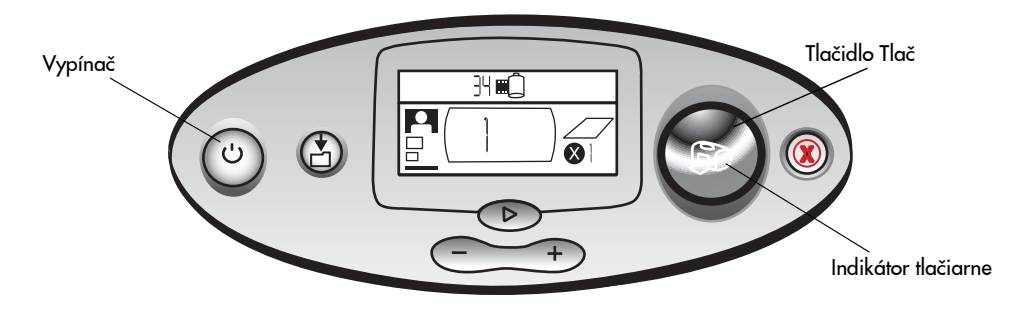

#### <span id="page-25-0"></span>vkladanie papiera

Môžete tlačiť farebné fotografie na foto-papier veľkosti  $10 \times 15$  cm (s rámikom, alebo bez neho), na obyèajný papier, alebo na indexové karty. Aby ste dosiahli najlepšiu kvalitu výstupu, použite HP foto- papier. HP foto-papier môžete nájsť vo väčšine obchodov s kancelárskymi potrebami, alebo na web stránke: www.hp-go-supplies.com.

Tlačiareň podporuje nasledujúce typy papiera:

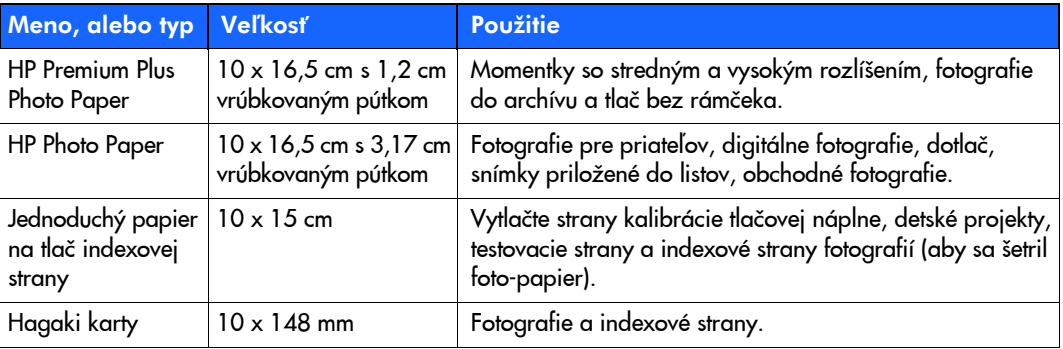

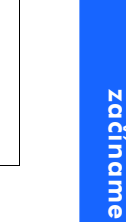

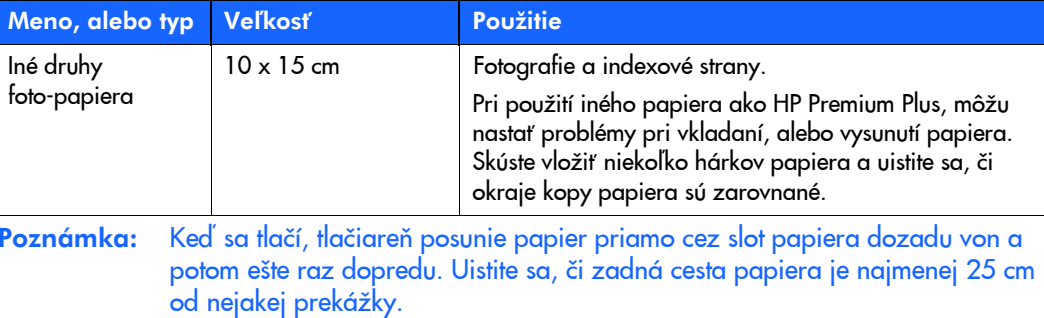

#### Vkladanie papiera:

- 1.Otvorte dvierka papierového zásobníka.
- 2.Vložte kopu papiera do zásobníka a zasuňte ho pod vodiacu lištu výstupného zásobníka.
	- •Tlačiareň tlačí na stranu papiera, ktorá je smerom hore. Ak používate foto-papier, vložte lesklú stranu papiera hore. Ak používate hlavièkový papier, vložte ho hlavičkovou časťou dopredu.
	- Vložte 10 20 hárkov foto-papiera, alebo indexových kariet. (Bližšie informácie májdete v pokynoch pre vkladanie foto papiera, ktoré sú priložené pri foto papieri).
	- •Používajte v tom istom čase iba jeden druh papiera. Nemiešajte typ a veľkosť papiera v zásobníku papiera.
- 3. Posuňte bočnú vodiacu lištu papiera v papierovom zásobníku tak, aby sa dotýkala ľavého okraja papiera bez toho, aby sa papier prehol. To umožní zaviesť papier do tlačiarne správne tak, aby boli Vaše fotografie vytlačené rovno.

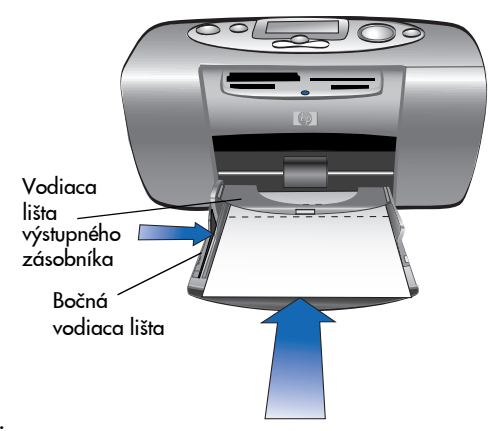

#### <span id="page-28-0"></span>inštalovanie a výmena tlačovej náplne

Aby ste dosiahli z tlaèiarne èo najlepšie výsledky, používajte iba tlaèové náplne spoloènosti HP.

Výstraha: Uistite sa, či používate správnu tlačovú náplň (HP #57). Poškodenie tlačiarne spôsobené modifikovanou, alebo znova naplnenou náplňou je vyňaté zo záruky.

Tlačovú náplň môžete nainštalovať, alebo vymeniť, keď je tlačiareň vypnutá, alebo zapnutá. Keď vložíte novú náplň, tlačiareň automaticky vytlačí novú kalibračnú stranu. Ak vyberiete tlačovú náplň a znova ju vložíte, ďalšia kalibračná strana sa nevytlačí. Aby sa šetril foto papier, môžete kalibračnú stranu vytlačiť na jednoduchú indexovú kartu.

Poznámka:Ak je tlačiareň vypnutá, keď vymieňate tlačovú náplň, kalibračná strana sa vytlačí po zapnutí tlačiarne.

#### Inštalovanie tlačovej náplne:

1.Vyberte novú tlačovú náplň z obalu a vytiahnite pútko na odstránenie plastickej pásky.

Poznámka:Nedotýkajte sa atramentových trysiek, alebo medených kontaktov tlačovej náplne. Ak sa dotknete týchto častí, môže to zapríčiniť chybnú funkciu náplne.

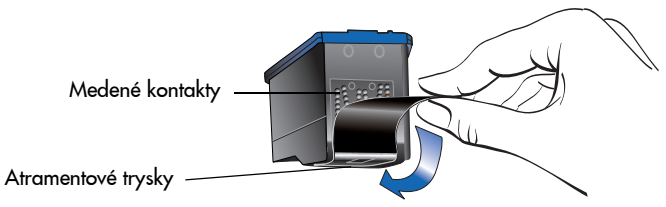

2.Otvorte dvierka pre vloženie tlačovej náplne ich zatlačením dolu.

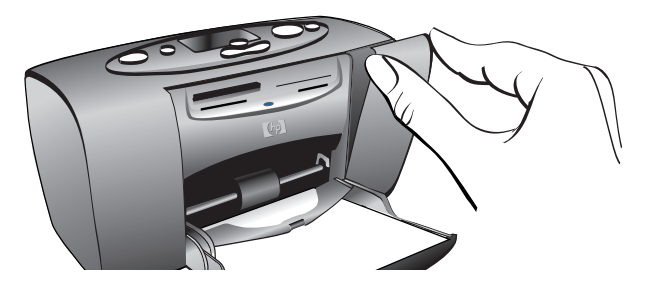

3.Vložte tlačovú náplň do vozíka medenými kontaktmi smerom dovnútra tlačiarne a atramentovými tryskami smerom dolu.

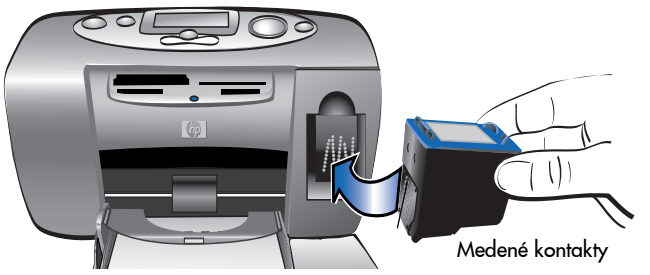

- 4.Zatlačte tlačovú náplň do vozíka, kým nepocítite, že zaklapla na svoje miesto.
- 5.Zatvorte dvierka priestoru pre tlačovú náplň.

Po vložení tlačovej náplne tlačiareň automaticky vytlačí kalibračnú stranu. Ak je tlačiareň vypnutá, kalibračná strana sa vytlačí, keď tlačiareň zapnete. Na kalibračnej strane si overíte, či bola tlačová náplň nainštalovaná správne.

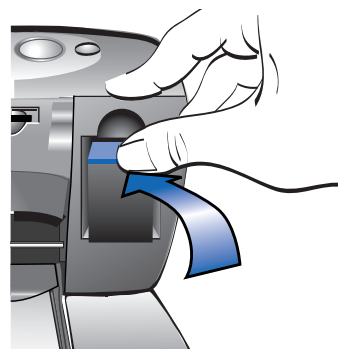

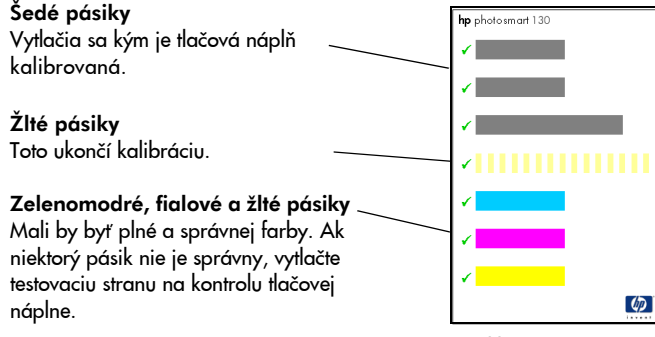

Kalibraèná strana

#### Vybratie tlačovej náplne:

- 1.Otvorte dvierka, kde je uložená tlačová náplň.
- 2.Stlačte dolu tlačovú náplň a potiahnite hore jej vrchnú časť a uvoľnite ju z vozíka.
- 3.Vyberte tlačovú náplň z tlačiarne.

## <span id="page-32-0"></span>3 tlač z pamäťových kariet

#### <span id="page-32-1"></span>podporované typy pamäťových kariet

Tlačiareň môže čítať pamäťové karty CompactFlash™ typu I, alebo II, SmartMedia™, Memory Stick™, MultiMediaCard™, alebo Secure Digital. Tieto pamäťové karty vyrábajú viacerí výrobcovia a sú k dispozícii v rôznej kapacite. Pamäťové karty môžete kúpiť tam, kde ste kúpili digitálny fotoaparát, alebo v obchodoch s výpoètovou technikou.

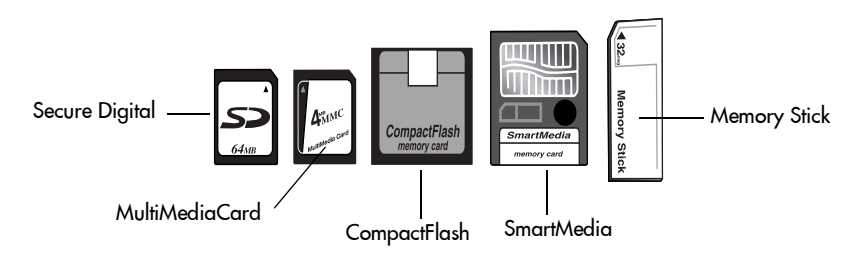

Výstraha: Použitie inej pamäťovej karty môže poškodiť pamäťovú kartu, alebo tlačiareň.

Poznámka:Nie sú podporované pamäťové karty IBM MicrodriveTM alebo iné Microdrive pamäťové karty.

#### <span id="page-33-0"></span>vloženie pamäťovej karty

V tlačiarni sú štyri odlišné sloty na vloženie pamäťovej karty. Ktorý slot použijete, závisí od typu pamäťovej karty.

Výstraha: Nevyberajte pamäťovú kartu z tlačiarne, pokiaľ sa z nej číta, alebo na ňu zapisuje (indikátor pamäťovej karty bliká). Môže to poškodiť tlačiareň, pamäťovú kartu, alebo informácie uložené na pamäťovej karte.

#### Poznámka:V tom istom čase nepoužívajte viac ako jednu pamäťovú kartu.

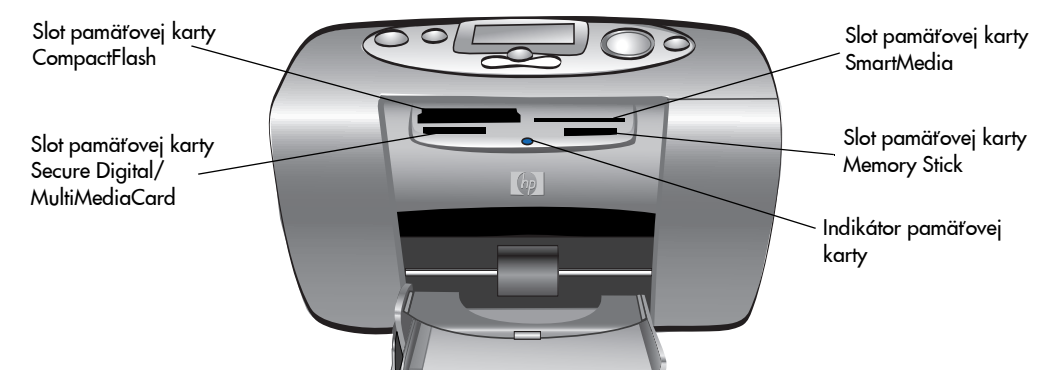

#### <span id="page-34-0"></span>vkladanie pamäťovej karty CompactFlash

Otvorte dvierka zásobníka papiera. Vložte pamäťovú kartu do ľavého slotu tak, aby časť s dierkami vošla do slotu ako prvá. Ak je na pamäťovej karte šípka, uistite sa, či šípka ukazuje do slotu a je na vrhnej časti vkladanej pamäťovej karty.

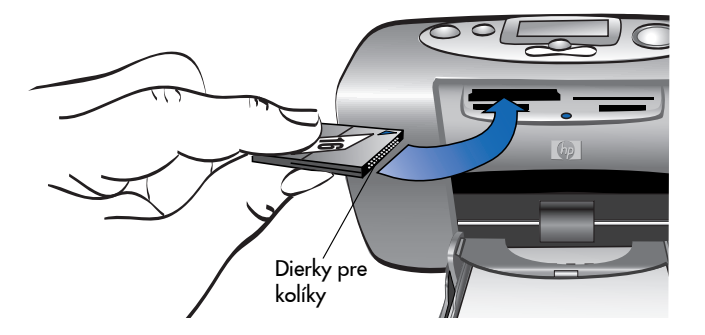

#### <span id="page-35-0"></span>vloženie pamäťovej karty SmartMedia

Otvorte dvierka zásobníka papiera. Vložte pamäťovú kartu do horného pravého slotu. Vložte koniec karty s drážkou v rohu a uistite sa, èi kovové kontakty na karte sú smerom dolu.

**Poznámka:** Ak vložíte kartu hornou stranou smerom dolu, indikátor pamäťovej karty, ikona pamäťovej karty a červený indikátor napájania tlačiarne začnú blikať. Vyberte kartu a vložte ju správne.

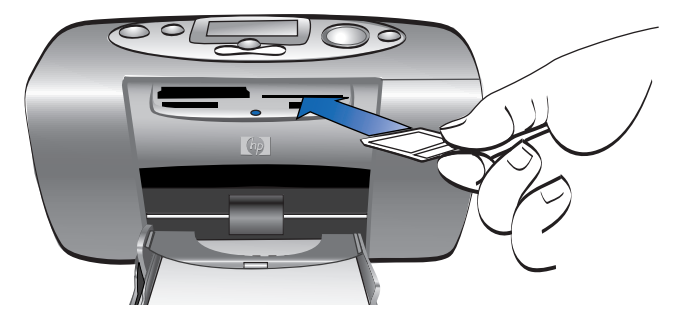
## vloženie pamäťovej karty Memory Stick

Otvorte dvierka zásobníka papiera. Vložte pamäťovú kartu do pravého spodného slotu. Vložte stranu s kovovými kontaktmi a uistite sa, èi kontakty smerujú smerom dolu tak, aby ste videli šípku na vrchu pamäťovej karty.

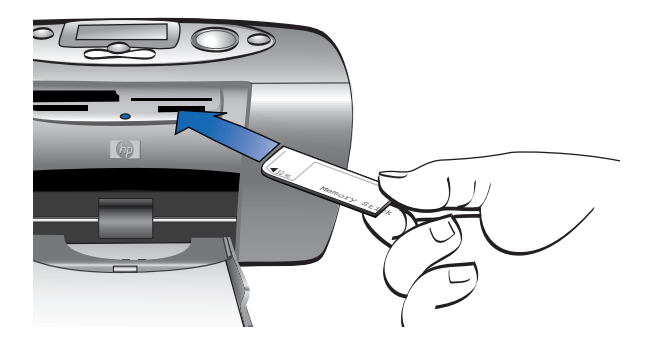

#### vloženie pamäťovej karty Secure Digital

Otvorte dvierka papierového zásobníka. Vložte koniec pamäťovej karty s kovovými kontaktmi do s**podného ľavého** slotu. Štítok musí byť **hore**.

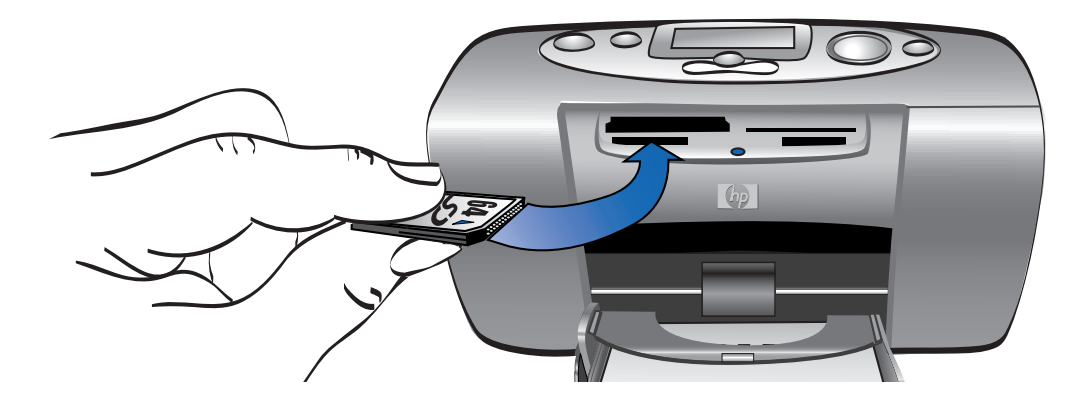

## Vloženie pamäťovej karty MultiMediaCard

Otvorte dvierka papierového zásobníka. Vložte koniec pamäťovej karty s kovovými kontaktmi do spodného ľavého slotu. Štítok musí byť hore.

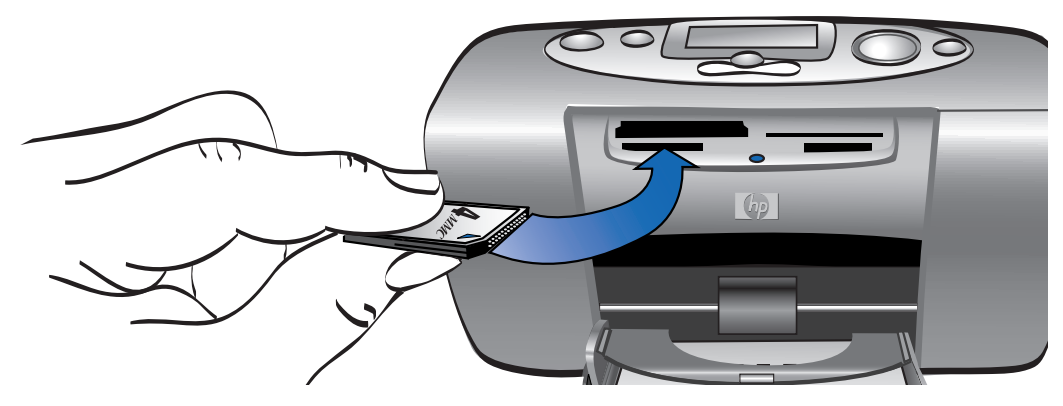

## zistenie stavu pamäťovej karty

Keď vložíte pamäťovú kartu, začne zelený indikátor pamäťovej karty blikať a na stavovom LCD<br>displeji sa objaví ikona pamäťovej karty. Tlačiareň prečíta pamäťovú kartu, aby zistila počet fotografií. Čas, ktorý pri tom uplynie, závisí od toho, koľko fotografií sa nachádza na pamäťovej karte (môže to trvať niekoľko minút).

Keď tlačiareň ukončí čítanie karty, indikátor pamäťovej karty začne svietiť a na stavovom LCD displeji sa zobrazí počet fotografií a tiež sa objaví aktuálne nastavenie tlačiarne. Teraz ste pripravení tlačiť fotografie.

- Výstraha: Nevyberajte pamäťovú kartu z tlačiarne, pokiaľ sa z nej číta, alebo na ňu zapisuje (indikátor pamäťovej karty bliká). Môže to poškodiť tlačiareň, pamäťovú kartu, alebo informácie uložené na pamäťovej karte.
- Výstraha: Ak tlačíte z pamäťovej karty, kým je pripojená k počítaču s Windows, môžete ju poškodiť ak kartu vyberiete, kým ju Windows spracováva. Viac informácií pozrite v Printer Help.

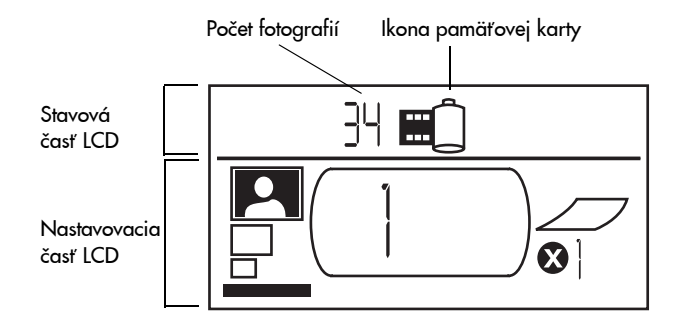

Ak vložíte pamäťovú kartu, tlačiareň je nastavená vytlačiť jednu kópiu prvej fotografie na pamäťovej karte 10 x 15 cm.

## používanie nastavovacej èasti LCD

Nastavovacia časť LCD je rozdelená na štyri časti a ukazuje aktuálne nastavenie tlačiarne. Kurzor (umiestnený pod jednotlivými časťami) ukazuje zvolenú časť.

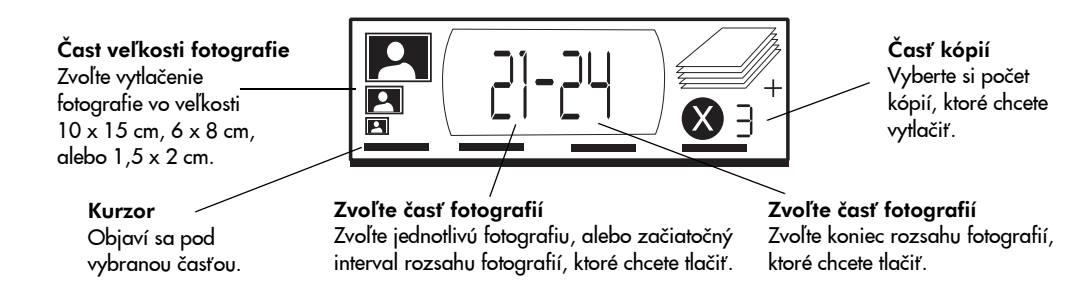

#### Zmena nastavení tlačiarne:

- •• Stlačte tlačidlo ▶Tab a presuňte sa z jednej časti nastavovacej oblasti displeja LCD do druhej.
- •Stlačte tlačidlo Scroll Up (+) a Scroll Down (-) na nastavenie vnútri sekcie.

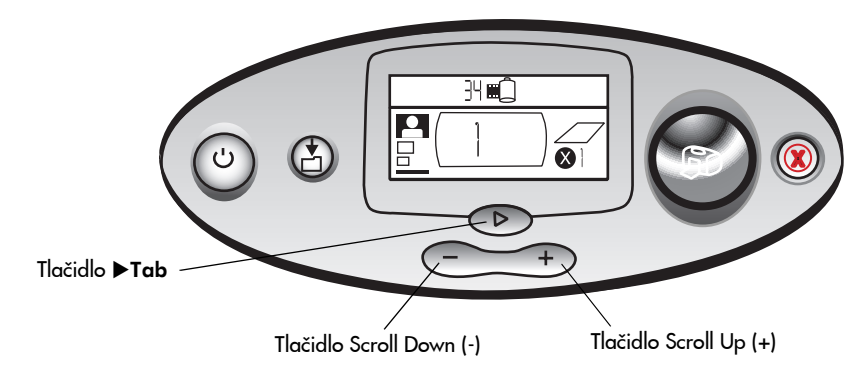

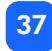

# tlaè Vaších fotografií

Tlačenie vynikajúcich fotografií na Vašej novej tlačiarni je jednoduché! Treba len vložiť do tlačiarne pamäťovú kartu digitálneho fotoaparátu a urobiť päť jednoduchých krokov:

- 1. Vložte pamäťovú kartu do tlačiarne (pozrite časť "vloženie pamäťovej karty" na strane [28\).](#page-33-0) Kurzor je umiestnený v časti veľkosť fotografie (Photo size) v nastavovacej časti LCD displeja.
- 2. Zvoľte veľkosť fotografie, ktorú chcete vytlačiť.
	- •Použite tlačidlá Scroll Up (+) a Scroll Down (-) a vyberte veľkosť fotografie.
- 3. Zvoľte, ktoré fotografie chcete vytlačiť (ak chcete vytlačiť súvislú množinu fotografií, pozrite časť "zvolenie rozsahu fotografií na tlač" na strane 42).
	- •Stlačte tlačidlo  $\blacktriangleright$ Tab dvakrát a umiestnite kurzor do časti zvolenie fotografie (Choose Photos).
	- • Opakovane stláèajte tlaèidlo Scroll Up (+) a Scroll Down (-), kým èíslo fotografie, ktorú chcete vytlačiť nie je zobrazené na LCD displeji.
- 4. Určite koľko fotografií chcete vytlačiť.
	- •Stlačte tlačidlo  $\blacktriangleright$ Tab dvakrát a umiestnite kurzor do časti kópie (Copies).
	- • Opakovane stláèajte tlaèidlo Scroll Up (+), kým sa na nastavovacom LCD displeji nezobrazí počet požadovaných kópií.
- 5.Stlačte tlačidlo tlač (Print).

**Poznámka:** Viac informácií o zvolení nastavení tlačiarne nájdete v nasledujúcich častiach.

## voľba veľkosti fotografií

Časť veľkosť fotografie, má tri ikony určujúce veľkosť fotografie.

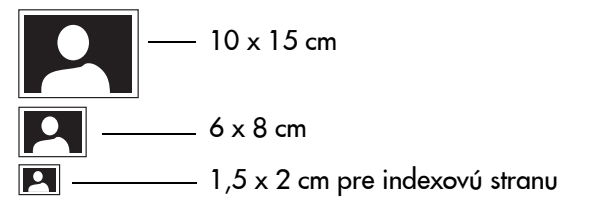

**Poznámka:** V tlačovej úlohe sa všetky fotografie tlačia v tej istej veľkosti. Ak chcete vytlačiť fotografiu inej veľkosti, musíte spustiť inú tlačovú úlohu.

#### Zvolenie veľkosti fotografie:

- 1.. Stlačte tlačidlo ▶Tab a umiestnite kurzor do časti **veľkosť fotografie** (Photo Size). Ak ste práve vložili pamäťovú kartu, kurzor je už v časti veľkosť fotografie.
- 2.Použite tlačidlo Scroll Up (+) a Scroll Down (-) a zvoľte veľkosť fotografie.

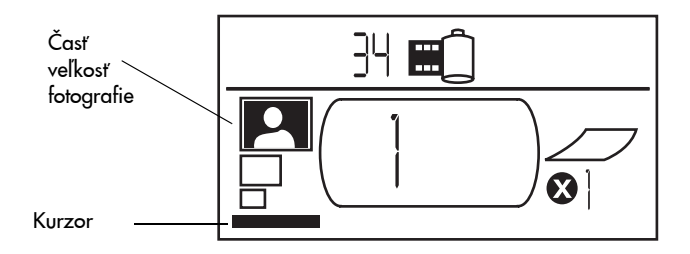

## voľba fotografií na tlač

Tlačiareň priraďuje číslo fotografie každej fotografii uloženej na pamäťovej karte. Pretože je odlišné číslovanie a niektoré digitálne fotoaparáty prečíslujú fotografie, ak sú niektoré zmazané, čísla pridelené tlačiarňou nekorešpondujú s číslami fotografií vo fotoaparáte. Preto je vždy najlepšie vytlačiť si najprv indexovú stranu pred tlačením fotografií, aby ste použili správne číslo fotografie, pridelené tlačiarňou pri výbere správnych fotografií na tlač.

### voľba jednotlivej fotografie na tlač

#### Voľba jednotlivej fotografie na tlač:

- 1.. Stlačte tlačidlo ▶Tab a umiestnite kurzor do prvej časti **voľba fotografií** (Choose Photos) na nastavovacej časti LCD displeja.
- 2.Použite tlačidlo Scroll Up (+) a Scroll Down (-) a zvoľte fotografiu na tlač.
	- Tip: Aby ste získali číslo požadovanej fotografie rýchlejšie, stlačte tlačidlo ScroII Up (+) a Scroll Down (-) a držte ho stlačené. Toto Vám umožní dosiahnuť požadované číslo bez toho, aby ste tlačidlo opakovane stláčali.

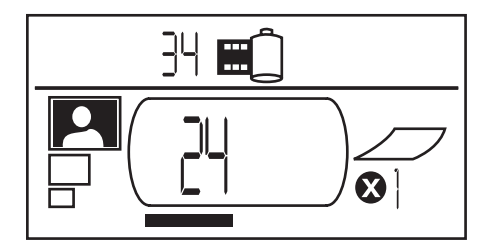

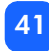

#### <span id="page-47-0"></span>zvolenie rozsahu fotografií na tlač

V jednej tlačovej úlohe môžete vytlačiť postupnosť fotografií. Napríklad môžete vytlačiť fotografie oèíslované od 21 do 24.

#### Zvolenie rozsahu fotografií na tlaè:

- 1.Stlačte tlačidlo >Tab a umiestnite kurzor do prvej časti voľba fotografií (Choose Photos) na LCD displeji.
- 2.Použite tlačidlo Scroll Up (+) a Scroll Down (-) a zvoľte prvú fotografiu na tlač (napríklad 21).
- 3.Stlačte tlačidlo  $\blacktriangleright$ Tab a presuňte kurzor na druhú časť voľby fotografie (Choose Photos).

4.Použite tlačidlo Scroll Up (+), alebo Scroll Down(-) a zvoľte poslednú fotografiu na tlač (napríklad 24).

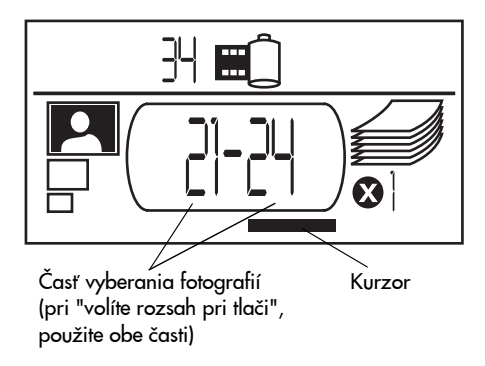

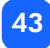

## voľba počtu kópií

#### Voľba počtu kópií na tlač:

- 1.. Stlačte tlačidlo ▶Tab a umiestnite kurzor do časti **kópie** (Copies) na LCD displeji.
- $\mathcal{P}$ Použite tlačidlo Scroll Up (+) a Scroll Down (-) a zvoľte počet kópií, ktoré sa budú tlačiť.

Poznámka:Kópie rozsahu fotografií sú tlačené ako množiny. Napríklad tri kópie rozsahu fotografií 1-3 sa vytlačia v poradí : 1, 2, 3 ; 1, 2, 3 ; 1, 2, 3.

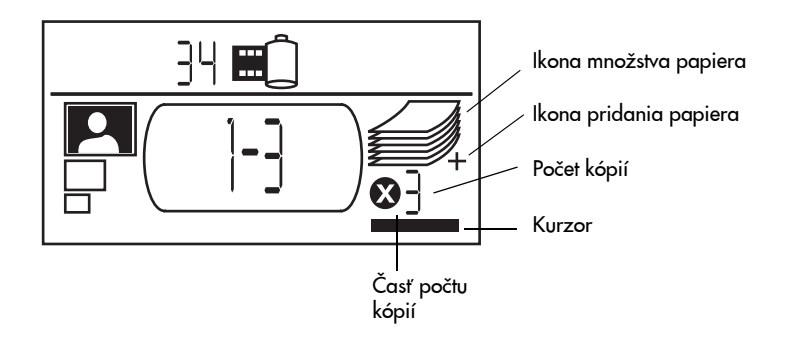

### Časť počtu kópií na LCD displeji má tri ikony:

- •Èíslo ukazuje poèet kópií zvolených pre tlaè. Preddefinovaná hodnota je 1.
- • Ikona množstva papiera ukazuje poèet hárkov papiera potrebných na ukonèenie tlaèovej úlohy s aktuálnym nastavením. Ak zvýšite poèet kópií, adekvátne sa zvýši aj poèet hárkov . papiera.
- •Ikona pridania papiera sa objaví vedľa ikony množstva papiera, ak tlačová úloh požaduje viac ako šesť hárkov papiera.

## príklady

#### Vytlačenie iba poslednej fotografie na pamäťovej karte:

- 1.Vložte do tlačiarne pamäťovú kartu.
- 2.Stlačte tlačidlo Scroll Up (+) alebo Scroll Down (-) a zvoľte veľkosť fotografie.
- 3.Stlačte tlačidlo  $\blacktriangleright$ Tab jedenkrát a presuñte sa na časť zvolenie fotografie (Choose Photos).
- 4.Stlačte jedenkrát tlačidlo Scroll Down (-) a zvoľte poslednú fotografiu na pamäťovej karte.
- 5.Stlačte tlačidlo tlač (Print).

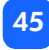

#### Vytlačenie všetkých fotografií uložených na pamäťovej karte:

- 1. Vložte do tlačiarne pamäťovú kartu.
- 2.Stlačte tlačidlo Scroll Up (+) alebo Scroll Down (-) a zvoľte veľkosť fotografie.
- 3.. Stlačte tlačidlo ▶Tab dvakrát a presuňte sa na druhú časť zvolenie fotografie (Choose Photos).
- 4.Stlačte jedenkrát tlačidlo Scroll Down (-) a zvoľte poslednú fotografiu na pamäťovej karte.
- 5. Stlačte tlačidlo tlač (Print).
- **Poznámka:** Ak pomocou tlačidiel **Scroll Up (+)** a **Scroll Down (-)** rolujete na veľkosť indexovej strany, displej sa automaticky nastaví na tlač všetkých obrázkov na pamäťovej karte. Ak sa nastavíte späť na veľkosť 10 x 15 cm, alebo 6 x 8 cm, nastavenie sa zmení na tlač jednej kópie prvého obrázku a tak zvoľte veľkosť pred zvolením iných nastavení.

#### Vytlačenie dvoch kópií fotografií 4-6 vo veľkosti 6 x 8 cm:

- 1.Vložte do tlačiarne pamäťovú kartu.
- 2.Stlačte tlačidlo Scroll Down (-) a zvoľte veľkosť 6 x 8 cm.
- 3.. Stlačte tlačidlo ▶Tab a umiestnite kurzor na prvú časť sekcie **voľba fotografií** (Choose Photos).
- 4.Stlačte trikrát tlačidlo Scroll Up (+) a zvoľte "4" ako prvú fotografiu, ktorá sa bude tlačiť.
- 5.Stlačte tlačidlo >Tab a umiestnite kurzor na druhú časť sekcie voľba fotografií (Choose Photos).
- 6.Dvakrát stlačte tlačidlo Scroll Up (+) a zvoľte "6" ako poslednú fotografiu, ktorá bude vytlačená.
- 7.'. Stlačte tlačidlo ▶Tab a umiestnite kurzor do časti kópií (Copies).
- 8.Stlačte tlačidlo Scroll Up (+) a zvoľte "2" ako počet kópií.
- 9.Stlačte tlačidlo tlač (Print).

# tlaè indexovej strany

Indexová strana ukazuje  $1,5 \times 2$  cm fotografie uložené na pamäťovej karte. Na indexovú stranu môže byť vytlačených 28 obrázkov a trvá to približne jeden a pol minúty. V závislosti od počtu fotografií na pamäťovej karte, môže indexová strana pozostávať aj z viacerých strán. Obrázky sú vytlačené na indexovej strane rýchlo, v nízkom rozlíšení, ale nepredstavujú konečnú kvalitu tlače pri inej veľkosti fotografií.

Číslo fotografie sa objaví v ľavom dolnom rohu každej zmenšeniny. Toto číslo používajte pri určení fotografie na tlač.

**Poznámka:** Toto číslo môže byť odlišné od čísla fotografie priradené fotografii digitálnym fotoaparátom. Ak na pamäťovú kartu pridáte, alebo z nej zmažete fotografiu, vytlaète indexovú stranu ešte raz.

hp photosmart 130

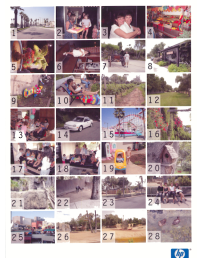

#### Vytlaèenie indexovej strany:

- 1.Vložte pamäťovú kartu do tlačiarne.
- 2.V časti veľkosť fotografie (Photo Size) na LCD dipleji sa posuňte na veľkosť  $1,5 \times 2$  cm (spodná ikona). Displej bude automaticky nastavený na tlaè všetkých fotografií na pamäťovej karte.
- 3.Zvoľte fotografie, ktoré chcete vytlačiť:
	- •Aby ste vytlačili všetky fotografie na pamäťovej karte, stlačte Print.
	- •Ak si prajete vytlačiť indexovú stranu, ktorá neobsahuje všetky fotografie na pamäťovej karte, jedenkrát stlačte ▶Tab a nastavte kurzor na prvú časť sekcie **voľby fotografií** (Choose Photos) a potom zvoľte rozsah fotografií na tlač.
	- •Ak chcete vytlačiť viac ako jednu kópiu indexovej strany, nastavte počet kópií.
- 4.Stlačte tlačidlo tlač (Print).

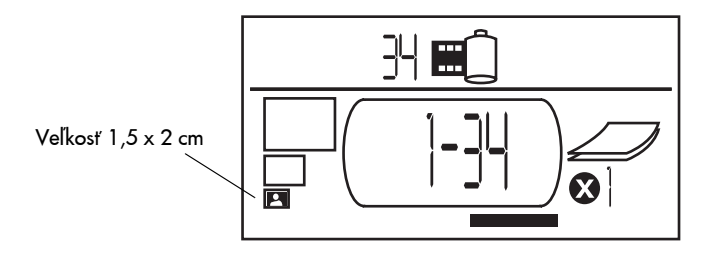

# zrušenie tlačovej úlohy

Aby ste zastavili tlač, stlačte tlačidlo Cancel (zrušenie).

- •Èiastoène vytlaèená strana sa vysunie z tlaèiarne.
- •Nastavenia na riadiacom paneli ukazujú zrušenú tlaèovú úlohu.

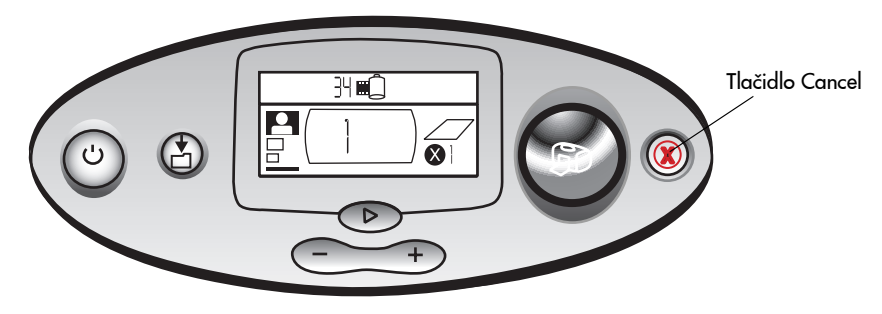

# zrušenie nastavení tlaèe

Aby ste vymazali nastavenia tlače, stlačte tlačidlo Cancel (zrušenie), keď tlačiareň netlačí, alebo nezapisuje dáta. Tento úkon znova nastaví preddefinované nastavenia: 10 x 15 cm, tlaè prvej fotografie na pamäťovej karte a tlač jednej kópie.

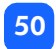

# 4 tlaè zo súboru DPOF

Väčšina digitálnych fotoaparátov Vám umožňuje zvoliť, ktoré fotografie sa budú tlačiť, kým si ich prezeráte na obrázkovom displeji fotoaparátu. Váš výber je uložený v súbore DPOF (digital print order format). Tento súbor určuje tlačiarni, ktoré fotografie vytlačí, v akej veľkosti pre každú fotografiu a koľko kópií.

**Poznámka:** Ak máte fotoaparát, z ktorého sa dá priamo tlačiť, môžete vytlačiť fotografie priamym pripojením na USB port tlačiarne, použitím USB kábla, ktorý je priložený k fotoaparátu. Po pripojení fotoaparátu k tlaèiarni sa objaví vo fotoaparáte nastavovacia obrazovka. Postupujte podľa inštrukcií na obrazovke a ukončite proces tlače. Uistite sa, či je zvolená veľkosť papiera 10 x 15 cm. Viac informácií nájdete v dokumentácii fotoaparátu.

### tlaè zo súboru DPOF

**Poznámka:** Keď tlačíte zo súboru DPOF, nebudete môcť používať riadiaci panel na určenie veľkosti fotografie, rozsahu, alebo počtu kópií. Je to preto, lebo súbor DPOF vytvorený fotoaparátom, určuje tieto nastavenia. Ak súbor DPOF špecifikuje "štandard" pre veľkosť fotografie, budú tieto vytlačené vo veľkosti 10 x 15 cm; ak špecifikuje "index" pre veľkosť fotografií, budú tieto vytlačené vo veľkosti 1,5 x 2 cm.

#### Tlaè zo súborov DPOF:

1.Použite digitálny fotoaparát a vytvorte na pamäťovej karte súbor DPOF.

Poznámka:Nastavenia, ktoré môžete použiť pri vytváraní súboru DPOF sú špecifické pre fotoaparát. Bližšie informácie o vytváraní súboru DPOF nájdete v dokumentácii digitálneho fotoaparátu.

2.Vložte pamäťovú kartu do tlačiarne. Bližšie informácie nájdete v časti "vloženie pamäťovej [karty" na strane 28.](#page-33-0)

Tlačiareň automaticky rozozná, že na karte je súbor DPOF.

- • Na stavovom LCD displeji sa objaví ikona DPOF, čo znamená, že na pamäťovej karte je súbor DPOF.
- •V časti veľkosť fotografie (Photo Size) sa objaví DPOF, čo znamená, že veľkosť fotografií (štandard, alebo index) sa prečíta zo súboru DPOF.
- •DPOF sa objaví v časti Výber fotografií (Choose Photos) a hovori, že fotografie, ktoré budú vytlačené, sa budú čítať z DPOF súboru.
- 3. Na riadiacom paneli stlačte tlačidlo tl**ač** (Print).

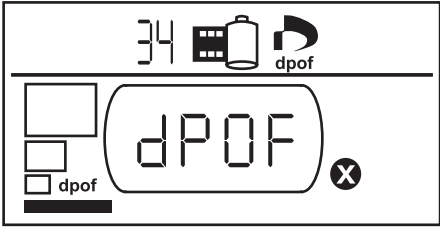

# skončenie režimu DPOF

Vytlačenie fotografií z pamäťovej karty, ktoré nie sú súčasťou súboru DPOF, skončite s režimom DPOF. Ak skonèíte s režimom DPOF, ostatné fotografie na karte sú dostupné.

#### Skončenie režimu DPOF:

- 1. Stlačte ▶Tab, ScroII Up (+), alebo ScroII Down (-) aby ste skončili s režimom DPOF. Kurzor bude v časti zvolenie fotografie (Choose photos).
- 2.Použite tlačidlo Scroll Up (+) alebo Scroll Down (-) a zvoľte veľkosť fotografie.
- 3.Pokračujte vo vyberaní a tlačení fotografií.

# vrátenie sa do režimu DPOF

Ak je na vloženej pamäťovej karte súbor DPOF, súbor sa objaví v prídavnej časti v sekcii veľkosť forografií (Photo Size).

#### Vrátenie sa do režimu DPOF:

•Použite tlačidlá Scroll Up (+), alebo Scroll Down (-) da biste v časti veľkosť fotografie (Photo Size), aby ste zvolili DPOF.

# 5 starostlivosť a údržba

Vaša tlačiareň vyžaduje minimálnu údržbu. Tlačiareň prenášajte opatrne, udržujte ju čistú a v dobrom stave a tlačovú náplň majte vždy vovnútri tlačiarne.

## prevoz tlaèiarne

Tlačiareň vyžaduje minimálnu údržbu a môže cestovať s Vami. Vždy majte tlačiareň smerom hore.

#### Prevoz tlačiarne:

- 1.Stlačte vypínač napájania (Power) a vypnite tlačiareň.
- $\mathcal{P}$ Vyberte zo zásobníka papiera všetok papier.
- 3.Zatvorte dvierka zásobníka papiera.

**Poznámka:** Uistite sa, či tlačiareň ukončila vypnutie zdroja predtým, ako odpojíte napájanie. Toto umožňuje tlačiarni uchrániť tlačovú náplň.

- 4.Odpojte adaptér napájania a zahnite dve kovové svorky naspäť do adaptéra.
- 5.Ak bola tlačiareň pripojená k počítaču, odpojte USB kábel z počítača.

**Poznámka:** Keď tlačiareň prenášate, nevyberajte z nej tlačovú náplň.

Keď tlačiareň prenášate, nezabudnite zobrať so sebou nasledujúce veci:

- •Papier
- •Adaptér napájania
- •Pamäťovú kartu obsahujúcu fotografie, alebo digitálny fotoaparát
- •Náhradnú tlačovú náplň HP #57 (ak plánujete tlačiť veľký počet fotografií).

**Poznámka:** Ak sa chystáte pripojiť tlačiareň k počítaču, vezmite so sebou aj USB kábel a tlaèový softvér na CD.

# uskladnenie tlaèiarne a príslušenstva

## uskladnenie tlaèiarne

Vaša tlačiareň je navrhnutá tak, aby znášala krátke aj dlhé obdobia nečinnosti. Keď sa tlačiareň nepoužíva, zatvorte dvierka zásobníka papiera. Uskladnite tlačiareň mimo slnečného žiarenia a na mieste, kde nie sú veľké teplotné výkyvy (vo vnútri).

## uskladnenie tlačovej náplne

Vždy prenášajte a uskladnite použitú tlačovú náplň vovnútri tlačiarne. Tlačiareň uzavrie tlačovú náplň a tak atrament vydrží dlhšie.

Uistite sa, èi tlaèiareò dokonèila cyklus vypnutia predtým, ako odpojíte napájanie. Toto umožní zavrieť tlačovú náplň správne.

Ak sa tlačiareň, alebo tlačová náplň nepoužíva dlhšie ako jeden mesiac, vytlačte testovaciu stranu, aby sa vyčistila tlačová náplň pred jej ďalším použitím.

## uskladnenie papiera

Uskladnite foto-papier v jeho originálnom balení na rovnej podložke na chladnom, suchom mieste.

# èistenie Vašej tlaèiarne

Na čistenie vonkajších častí tlačiarne použite handričku mierne namočenú vo vode. Dôležité: Nepoužívajte čistiace prostriedky, ktoré by mohli poškodiť lak tlačiarne.

# vytlaèenie testovacej strany

Testovacia strana sa používa na diagnostikovanie problémov s tlačovou náplňou. Jej vytlačenie tiež vyčistí tlačovú náplň. Môžete vytlačiť testovaciu stranu vždy, keď budete mať podozrenie, že tlačová náplň nie je v poriadku. Vyčistenie tlačovej náplne, ktoré sa vykoná automaticky pri vytlačení testovacej strany, môže vyriešiť problémy s kvalitou tlače.

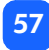

#### Čistiacu stranu môžete vytlačiť trikrát.

**Poznámka:** Aby sa šetril foto-papier, môžete vytlačiť testovaciu stranu na indexovú kartu.

Vytlaèenie testovacej strany z riadiaceho panelu:

- 1. Ak v niektorom slote je pamäťová karta, tak ju vyberte.
- 2.Na riadiacom paneli stlačte a držte tlačidlo tlač (Print) niekoľko sekúnd. Tlačiareň začne tlačiť testovaciu stranu.

3. Skontrolujte kvalitu tlače na testovacej strane. Ak sa zistí, že tlačová náplň potrebuj ďalšie ěistenie, môžete vytlačiťešte maximálne dve testovacie strany – každá testovacia strane vyčistí aj náplň.

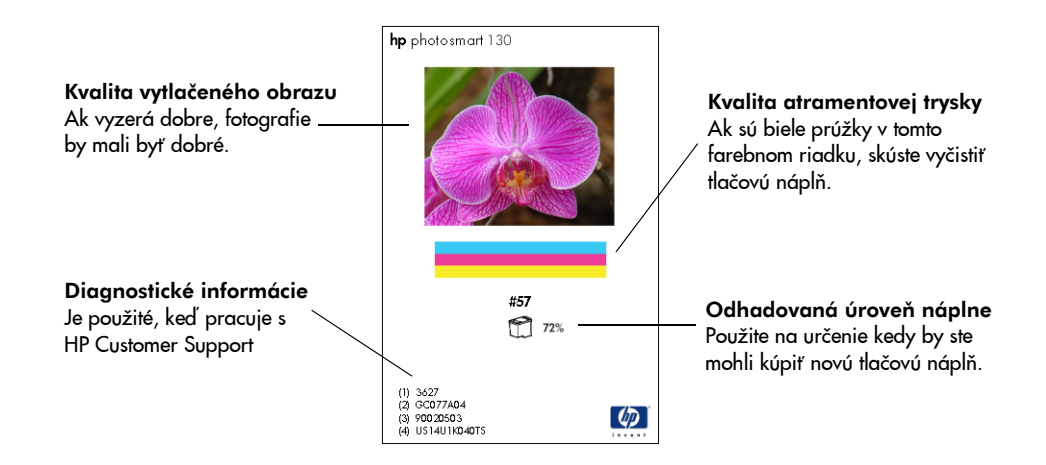

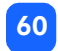

# 6 riešenie problémov

Vaša tlačiareň je navrhnutá tak, aby bola spoľahlivá a ľahko použiteľná. Ak máte nejaký problém, v tejto časti nájdete riešenie.

**Poznámka:** Predtým ako začnete sa uistite, či adaptér napájania medzi Vašou tlačiarňou a elektrickou zásuvkou je bezpeène zapojený a napájanie je zapnuté.

## stavové indikátory

Na tlačiarni je niekoľko indikátorov, ktoré ukazujú stav tlačiarne v rôznych situáciách. Tieto indikátory Vám pomôžu diagnostikovať problémy rýchlo a ľahko. Ak si nie ste istí, skontrolujte:

- •Indikátory tlačiarne
- •Indikátor pamäťovej karty
- •Stav *LCD*

Tieto indikátory sú popísané v nasledujúcich častiach.

#### indikátor tlačiarne

Toto svetielko obklopuje tlačidlo tlač (Print) a môže byť zelené, alebo červené. Ak je svetielko zelené, môže svietiť, alebo blikať. Ak je indikátor červený, bude blikať.

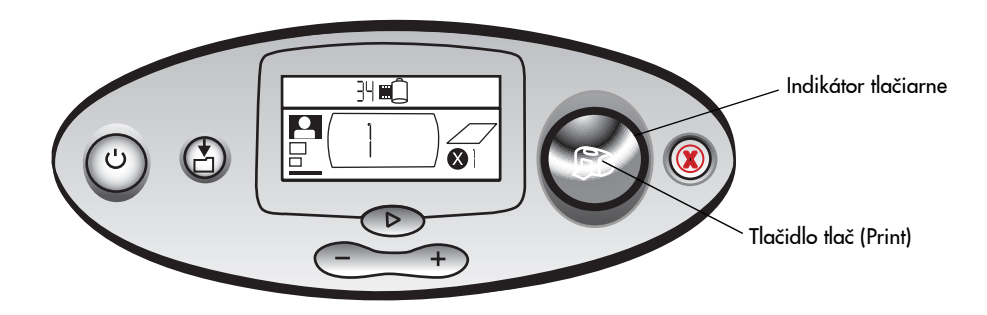

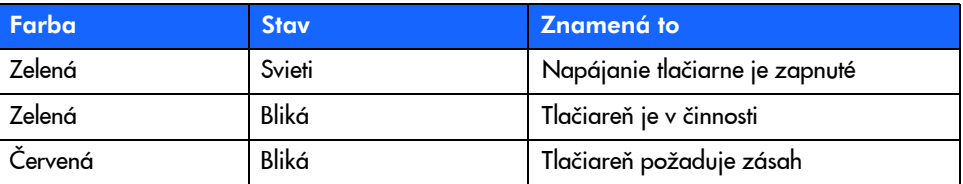

### indikátor pamäťovej karty

Toto zelené svetielko je umiestnené medzi slotmi pamäťových kariet na prednom paneli tlačiarne. Je viditeľné, iba keď sú dvierka zásobníka papiera otvorené.

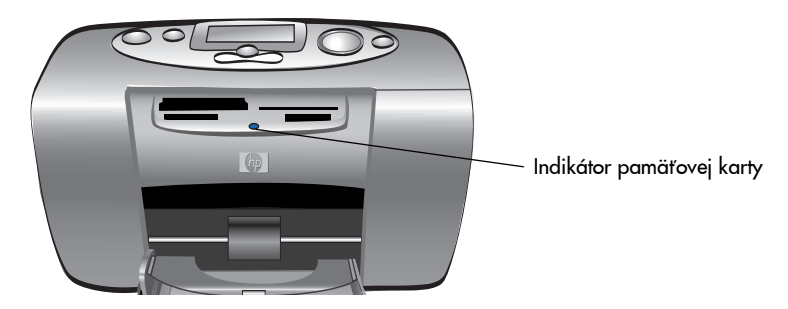

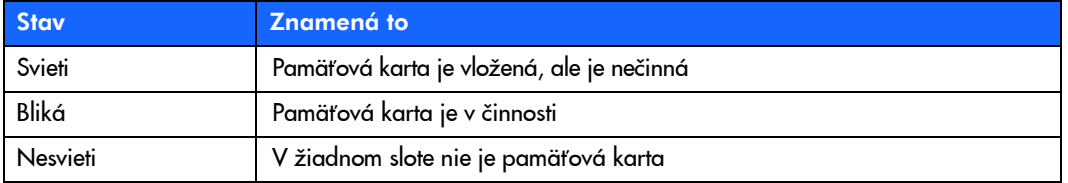

Výstraha: Nevyberajte pamäťovú kartu z tlačiarne, kým sa z nej číta, alebo sa na ňu zapisuje a indikátor pamäťovej karty bliká. Môže to poškodiť tlačiareň, pamäťovú kartu, alebo údaje na pamäťovej karte.

### stavová časť LCD displeja

Ikony v stavovej časti LCD displeja určujú všeobecný stav tlačiarne, ako aj stav určitých častí tlaèiarne.

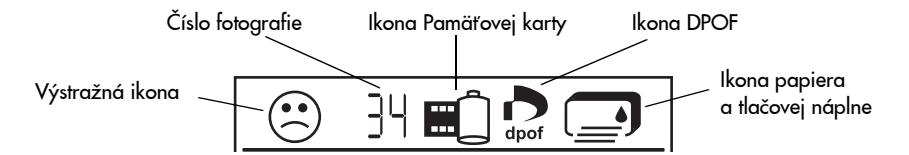

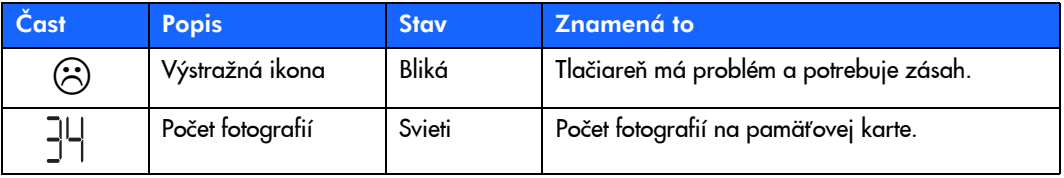

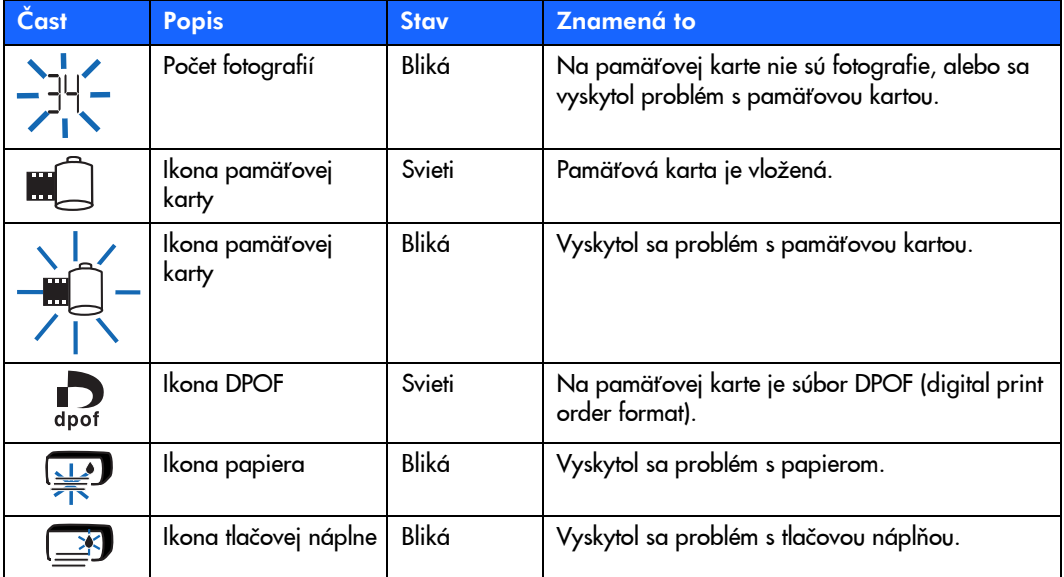

65

# interpretácia chybových podmienok

Niekedy sa pri práci s tlačiarňou vyskytne chyba, indikátor tlačiarne bliká červenou. Pozrite sa na stavový displej LCD a identifikujte typ chyby.

### problémy s tlačiarňou

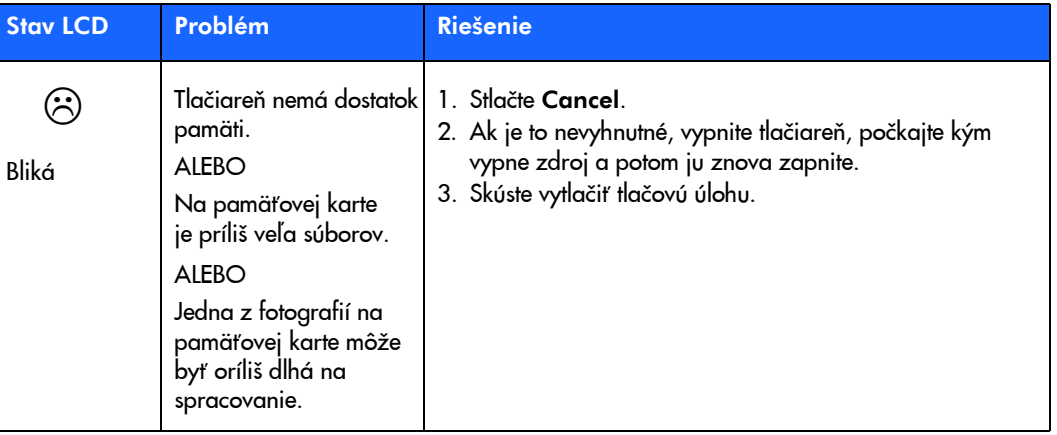
#### <span id="page-72-0"></span>problémy s pamäťovou kartou

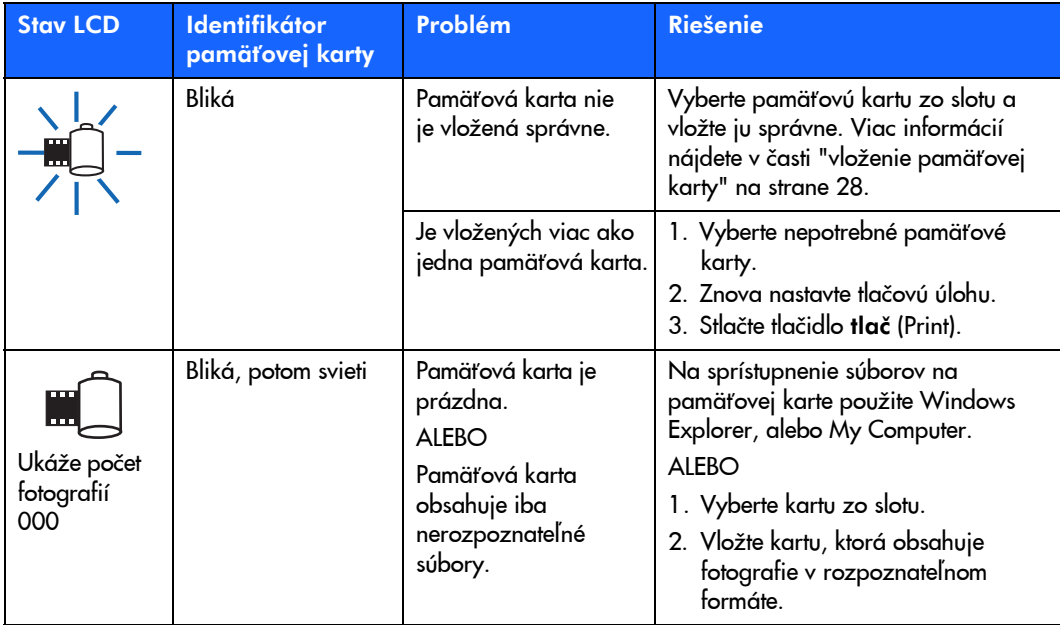

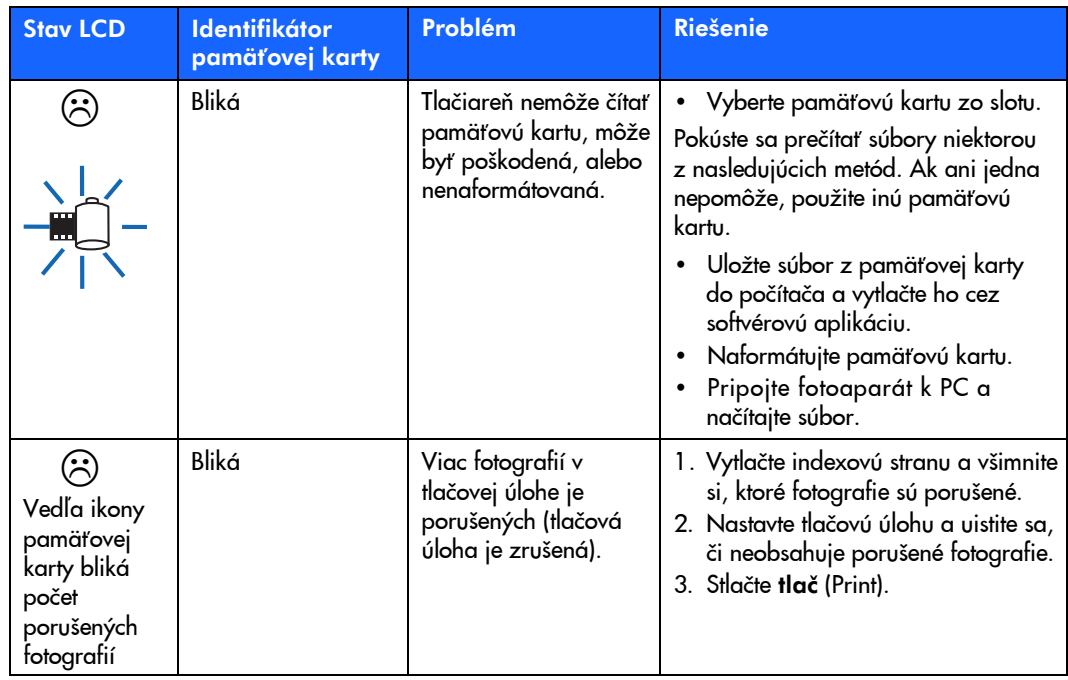

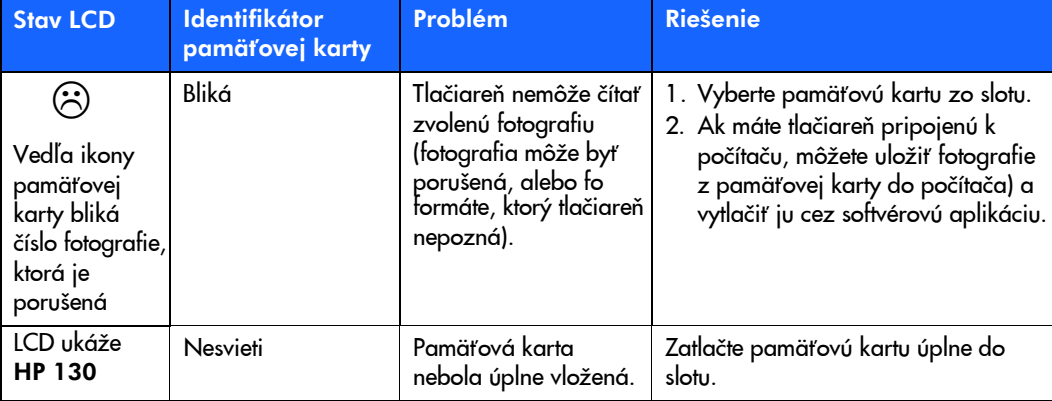

### <span id="page-75-0"></span>problémy s tlačovou náplňou

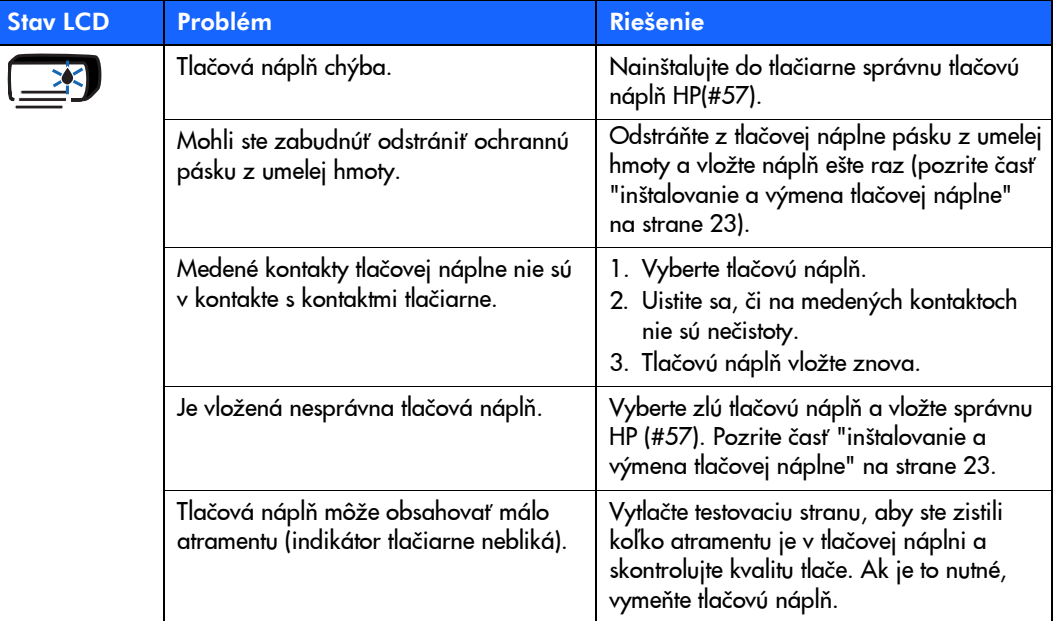

## <span id="page-76-0"></span>problémy s papierom

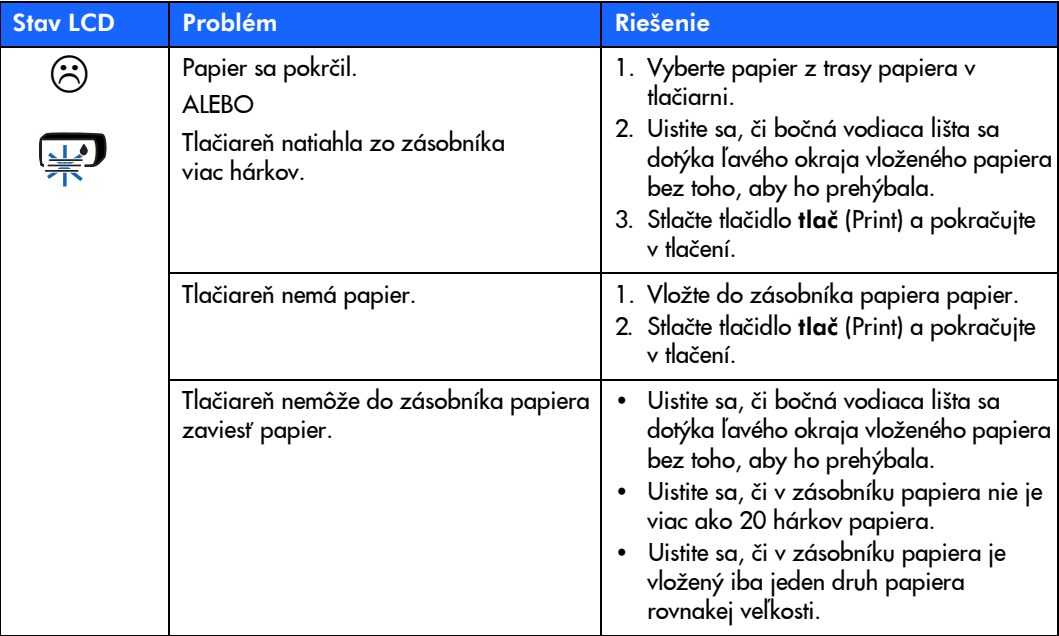

# problémy s uložením do PC

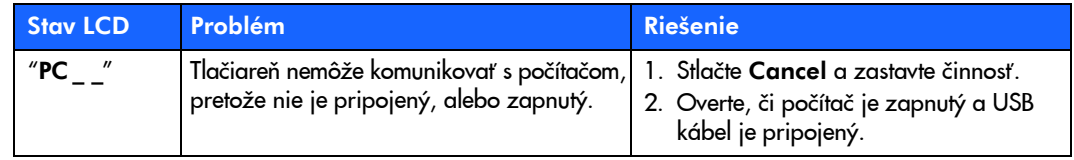

72

# <span id="page-78-0"></span>iné problémy tlače

Ak máte problémy s výtlačkami a neobjaví sa žiadna chybová správa, môže sa jednať o problém, ktorý tlačiareň nezistila.

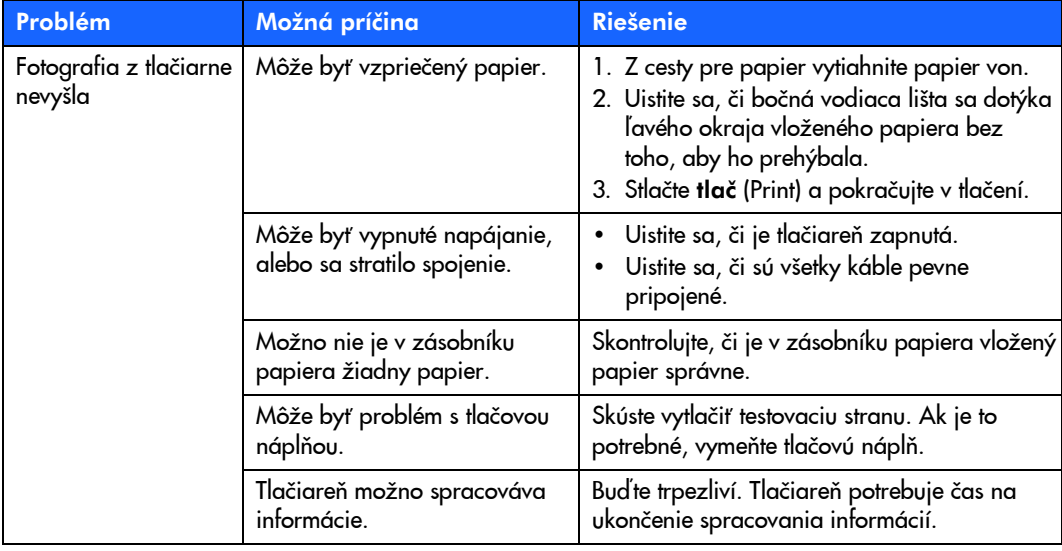

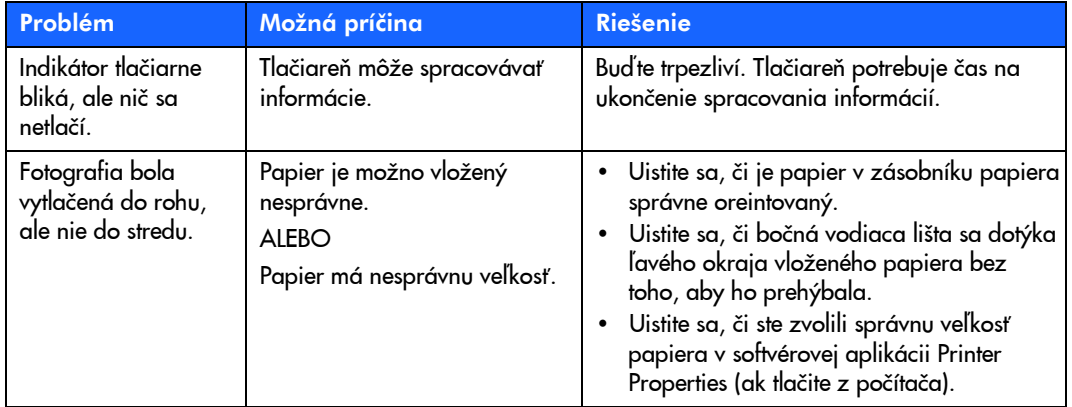

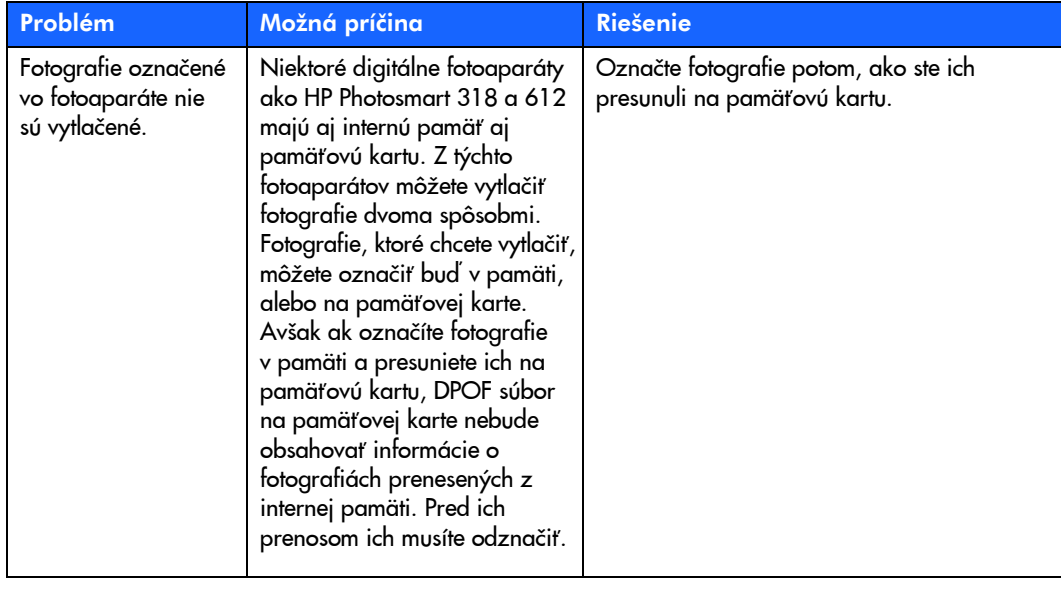

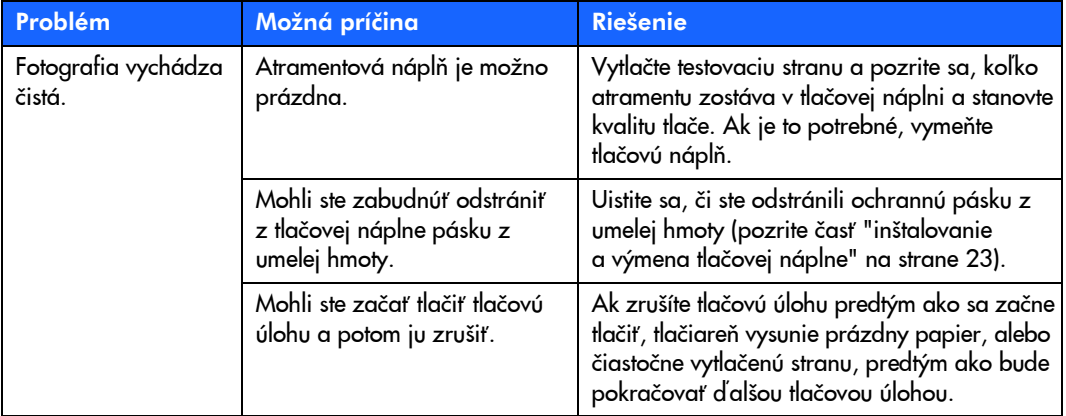

76

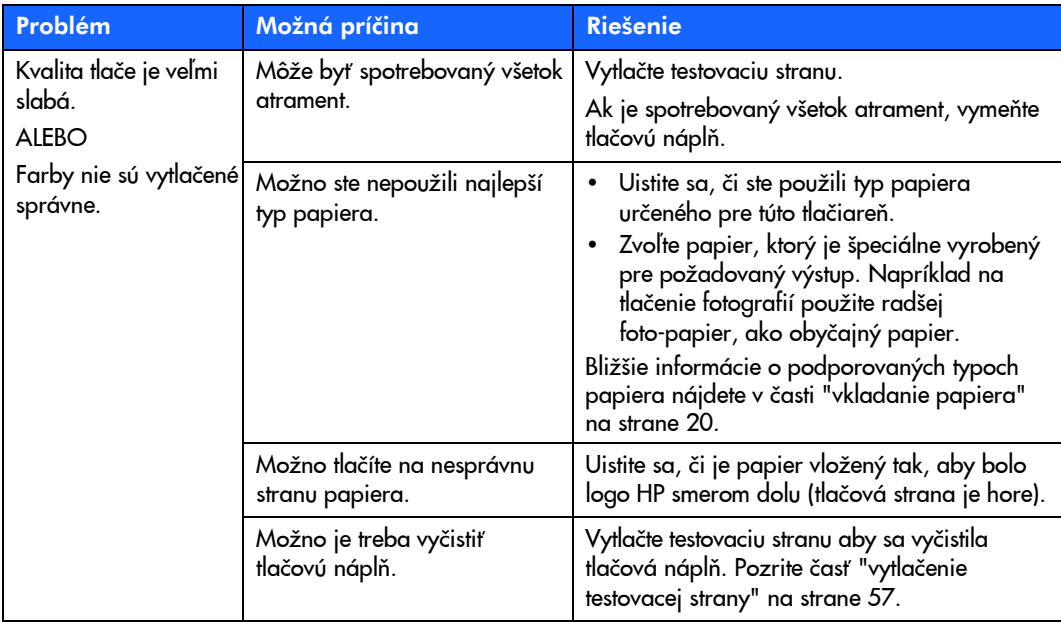

# získanie ďalšej pomoci

Dúfame, že Vám predchádzajúca časť o riešení problémov pomohla. Ak Váš problém pretrváva, pozrite brožúru *Software Setup & Product Support*, ktorá je priložená k tlačiarni, alebo navštívte www.hp.com/photosmart.

# <span id="page-84-0"></span>špecifikácia

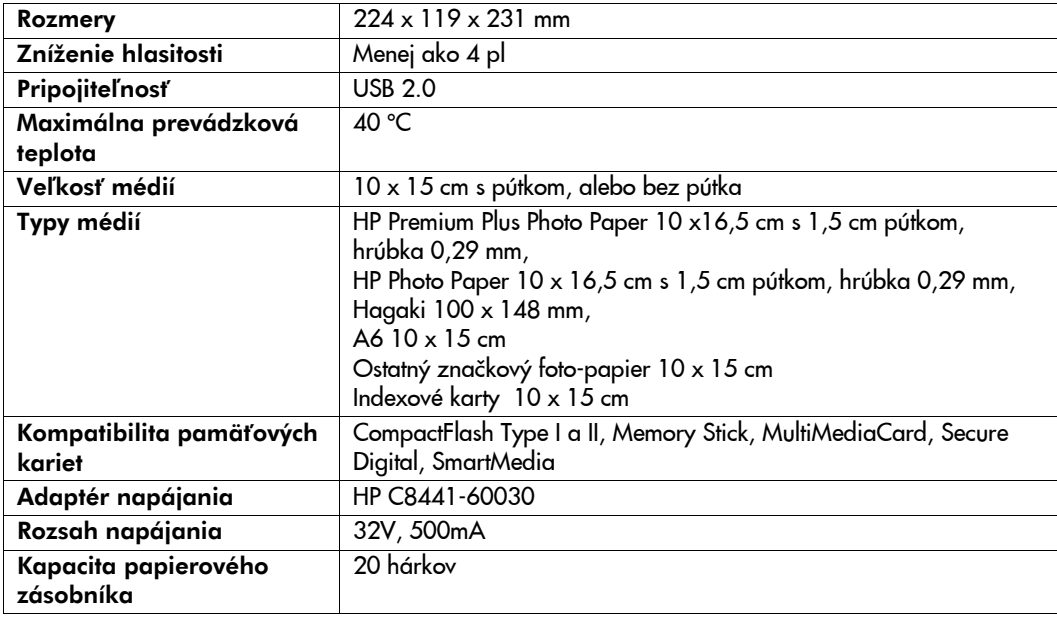

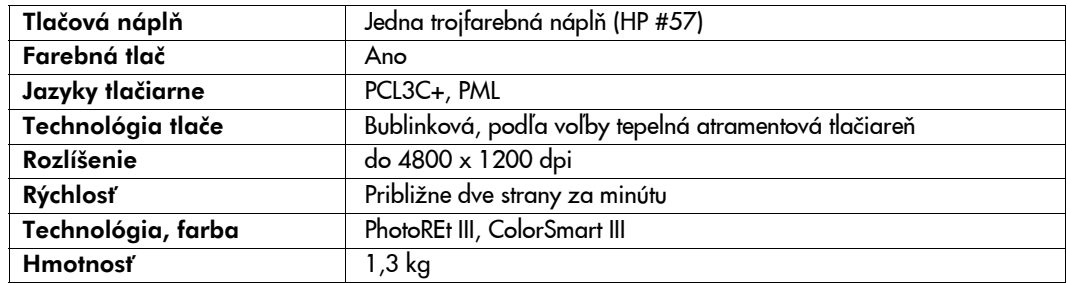

# autorské práva a ochranné známky

© Copyright 2002 Hewlett-Packard Company

Všetky práva sú rezervované. Žiadna časť tohoto dokumentu nesmie byť kopírovaná, rozmnožovaná, alebo preložená do iného jazyka bez predchádzajúceho písomného povolenia spoloènosti Hewlett-Packard.

Informácie obsiahnuté v tomto dokumente môžu byť zmenené bez predchádzajúceho upozornenia. Hewlett-Packard nie je zodpovedná za prípadné chyby nachádzajúce sa v tomto materiáli, alebo za poškodenie vyplývajúce s pripojenia k zariadeniam, pri dodržiavaní, alebo používaní tohoto materiálu.

Adobe, Acrobat a Reader sú registrované ochranné známky Adobe Systems Inc.

HP, logo HP a Photosmart sú vlastníctvom Hewlett-Packard Company.

Microsoft a Windows sú registrované, ochranné známky Microsoft Corporation.

Mac, logo Mac a Macintosh sú registrované ochranné známky Apple Computer Inc.

IBM je registrovaná ochranná známka a Microdrive je ochranná známka International Business Machines Corporation.

Pentium je registrovaná ochranná známka Intel Corporation.

CompactFlash, CF a logo CF sú ochranné známky CompactFlash Association (CFA).

Memory Stick je registrovaná ochranná známka Sony Corporation.

MultiMediaCard je ochranná známka Infineon Technilogies AG v Nemecku a je licencovaná do MMCA (MultiMediaCard Association).

SmartMedia je ochranná známka SSDFDC Forum.

Iné znaèky a ich produkty sú ochrannými známkami, alebo registrovanými ochrannými známkami ich príslušných držiteľov.

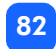

# index

# Symboly

[\(+\) tlaèidlo 37](#page-42-0) [\(-\) tlaèidlo 37](#page-42-0) [\(+\) ikona 16](#page-21-0)

# Èíslice

 $1,5 \times 2$  cm veľkosť fotografie 39  $10 \times 15$  cm veľkosť fotografie 39  $6 \times 8$  cm veľkosť fotografie 39

# A

Adaptér pr[ipojenie napájania 18](#page-23-0) Automatická úprava tlačovej náplne 23 Atramentpozrite tlačovú náplň

#### B

[Blikajúce identifikátory 61](#page-66-0) Blikanie 

ikona pamäťovej karty 65 [ikona papiera 65](#page-70-0)  ikona tlačovej náplne 65 indikátor pamäťovej karty 63 [indikátor tlaèiarne 62](#page-67-0)po[èet fotografií 65](#page-70-0) [výstražná ikona 64](#page-69-0) Boèné vodiace lišty papiera [Brožúra Software Setup & Product Support 17](#page-22-0) pr[ispôsobenie 22](#page-27-0)  [umiestnenie 11](#page-16-0) 

# C

Canceling (zrušenie) [nastavenia tlaèiarne 49](#page-54-0)

#### [tlaèová úloha 49](#page-54-0) $\overline{D}$ CD[-ROM](#page-54-0)prehliadanie pomoci tlačiarne 3 pomoc [tlaèiarne 3](#page-8-0) Co[mpactFlash](#page-8-0) vloženie [p](#page-34-0)amäťove[j](#page-34-0) karty 29

# È

sloty pamäťovej karty 28 [tlaèidlá 12](#page-33-1)[zásobník papie](#page-17-0)ra 22<br>Červený indikátor na tlačiarni 62<br>Čistenie tlaèiarne 57Èasti tlaèiarnedvierka tlaèovej náplne 24 [LCD 13](#page-29-0)[obsah balenia 1](#page-18-0)7[riadiaci panel 12](#page-22-0)

[tlaè z DPOF 51](#page-56-0)Dvierka zlačovej náplne [otvorenie 24](#page-29-0)Digital Print Order Format pozr[ite DPOF](#page-56-0) Dokumentáciaprezeran[ie pomoci tlaèiarne 3](#page-8-0) DPOF[ikona na LCD 14,](#page-19-0) [64](#page-69-0) [umiestnenie 10](#page-15-0)

#### F

[vkladanie 22](#page-27-0)Fotografie [èíslo na LCD 14](#page-19-0)[tlaè 38](#page-43-0)[tlaè jednej fotografie 41](#page-46-0) tlač niekoľkých fotografií 42 [tlaè posledne zosnímanej 45](#page-50-0) Foto papier [typ 20](#page-25-1)

index

tlač všetkých fotografií z pamäťovej karty 46

# H

Hárky papiera koľko vložiť 22

#### I

Ikony [Ikona pridania papiera 16,](#page-21-0) [45](#page-50-0) [IBM Microdrive 27](#page-32-0)Ikona filmuIkona papiera a tlačovej náplne 65 pozrite ikonu pamäťovej karty [Ikona množstva papiera 45](#page-50-0)

#### [DPOF 14](#page-19-0)[množstvo papiera 16,](#page-21-0) [45](#page-50-0) papier a tlačová náplň 65 pamäťová karta 14 stav tlačiarne 14 [umiestnenie na LCD 13](#page-18-0)

[viac papiera 16,](#page-21-0) [45](#page-50-0) [výstražná 14,](#page-19-0) [64](#page-69-0)  Indexová stranapop[ísaná 6](#page-11-0) pre vy[braté fotografie 47](#page-52-0) [tlaè 47](#page-52-0)Indexové karty pop[ísané 6](#page-11-0) Indikátorpamäťová karta 28, [33,](#page-38-0) [63](#page-68-0) tlačiareň 19[, 62](#page-67-0) Indikátor pamäťovej karty [èo to znamená 63](#page-68-0)[umiestnenie 11,](#page-16-0) [28](#page-33-1) Indikátor slotu karty pozrite indikátor pamäťovej kartty Inštalovanietlačová náplň 24

### K

Kábelnap[ájací 18](#page-23-0)

#### [Kalibraèná strana 25](#page-30-0)Kontrolný hárok pozr[ite indexovú stranu](#page-52-0) Kópie

voľba koľko kópií tlačiť 44 [Kurzor LCD 15](#page-20-0)časť LCD 15, [36](#page-41-0)

#### LLCD

[umiestnenie ikôn 13](#page-18-0)[výstražná ikona 64](#page-69-0) [ikona stavu 64](#page-69-0)[ikony rýchleho odkazu 14](#page-19-0) [kurzor 15](#page-20-0)počet kópií 44 [rýchly odkaz 13](#page-18-0) [ikona pridania papiera 45](#page-50-0)  ikona pamäťovej karty 33 ikona počtu papierov 16, [45](#page-50-0) časť kópií 15 časť veľkosti fotografií 15

[význam ikôn stavu 64](#page-69-0) [zmenenie nastavení 37](#page-42-0)zvolenie časti fotografie 15

# M

[Maximálny poèet vloženého papiera 22](#page-27-0) Medené kontakty na tlačovej náplni 24 Memory Stick vkladanie pamäťovej karty 31 MultiMediaCardvkladanie pamäťovej karty 33

# N

Napájanie [adaptér 10,](#page-15-0) [18](#page-23-0) pr[ipojenie 18](#page-23-0) tlačidlo 12[, 19](#page-24-0) zapnu[tie a vypnutie 19](#page-24-0) Nastavenia tlače pre[ddefinované 35](#page-40-0) voľba na riadiacom paneli 37 [zmazanie 49](#page-54-0)

[vkladanie papiera 22](#page-27-0) Nastavenie LCDčasť kópií 36 časť veľkosť fotografie 36 [ikony 15](#page-20-0) zvolenie časti fotografie 36 inštalovanie tlačovej náplne 24 pr[ipojenie napájania 18](#page-23-0) Nastavenie

# O

pozr[ite fotografie](#page-6-0) [Obsluha 55](#page-60-0)**Odstránenie** tlačová náplň 26 **Otvorenie** [dvierka tlaèovej náplne 24](#page-29-0) [dvierka zásobníka papiera 22](#page-27-0) Obrázky

#### P

Pamäťové karty Microdrive 27

Pamäťové karty [IBM Microdrive 27](#page-32-0)ikona na LCD 14 [ikona stavu na LCD 33](#page-38-0)[umiestnenie slotov 11](#page-16-0)[vkladanie 28](#page-33-1)[vkladanie CompactFlash 29](#page-34-0) [vkladanie Memory Stick 31](#page-36-1) [vkladanie MultiMediaCard 33](#page-38-1)[indikátor 33](#page-38-0)[riešenie problémov 67](#page-72-0) s p[útkom 22](#page-27-0) po[dporované typy 20](#page-25-1) [riešenie problémov 71](#page-76-0)  Papier kde kúpiť 20 koľko použiť 22 [ktorou stranou hore 22](#page-27-0)[uchovanie 57](#page-62-1)[vkladanie Secure Digital 32](#page-37-0) [vkladanie SmartMedia 30](#page-35-0)

Problémy prezeran[ie pomoci tlaèiarne 3](#page-8-0) Preddefinované[nastavenia tlaèiarne 35](#page-40-0)[Prevoz tlaèiarne 55](#page-60-0)Pripojenie [adaptér napájania 18](#page-23-0) Páska[odstránenie z tlaèovej náplne 24](#page-29-0)  Peropozrite tlačovú náplň Počet kópií 44 Podpora prezeranie pomoci tlačiarne 3 Podpora zákazníkom pozr[ite brožúru Software Setup](#page-22-0) & Product Support Pomoc pri tlačiarni Papier s pútkom [vkladanie 22](#page-27-0)[vkladanie 22](#page-27-0)[vkladanie rovno 22](#page-27-0)

[kvalita fotografií 73](#page-78-0) pamäťové karty 67 pap[ier 71](#page-76-0) tlačová náplň 70

# R

Riadiaci panel [ikony 13](#page-18-0) [LCD 13](#page-18-0)[rýchly odkaz 12](#page-17-0) [tlaèidlá 12](#page-17-0)[umiestnenie 10](#page-15-0)Riešenie problémov indikátor pamäťovej karty 63 [indikátor tlaèiarne 62](#page-67-0)[indikátory stavu LCD 64](#page-69-0) prezeran[ie pomoci tlaèiarne 3](#page-8-0) problémy s pamäťovou kartou 67 pro[blémy s papierom 71](#page-76-0) [Rozbalenie 17](#page-22-0)problémy s tlačovou náplňou 70 Rýchly odkaz

#### [ikony LCD 14](#page-19-0) [LCD 13](#page-18-0)predná a zadná časť tlačiarne 10 predná časť tlačiarne s otvoreným zásobníkom 11[riadiaci panel 12](#page-17-0)

# S

vkladanie pamáťovej karty 30 Starostlivosť a údržba 55 Stav[LCD ikony 64](#page-69-0)  [Secure Digital 28](#page-33-1)  [SmartMedia 28](#page-33-1)**SmartMedia** vloženie pamäťovej karty 32 Sloty pamäťovej karty [CompactFlash 28](#page-33-1) [Memory Stick 28](#page-33-1)  Secure Digital

pamäťová karta 33

Súbory fotoaparátu [DPOF 51](#page-56-0)

# [Špecifikácia 79](#page-84-0) Š

# T

pos[ledná zosnímaná fotografia 45](#page-50-0) [rozsah fotografií 42](#page-47-0) Product Support Testovacia strana vytlačenie z riadiaceho panelu 57 [fotografie z riadiaceho panelu 38](#page-43-0) [MultiMediaCard 28](#page-33-1)Technická podpora [indexová strana 47](#page-52-0)[jedna fotografia 41](#page-46-0) [kalibraèná strana 23](#page-28-2)[kópie 44](#page-49-0) [testovacia strana z riadiaceho panelu 57](#page-62-1) pozr[ite brožúru Software Setup](#page-22-0)  [viacnásobné kópie 44](#page-49-0) všetky fotografie z pamäťovej karty 46

[testovacia strana 57](#page-62-1)[tlaèidlo Cancel 12,](#page-17-0) [49](#page-54-0) [tlaèidlo Scroll Up \(+\) 12](#page-17-0)[, 37](#page-42-0) [tlaèidlo Sroll Down \(-\) 12,](#page-17-0) [37](#page-42-0) [indikátor 19](#page-24-0)[, 62](#page-67-0) [kalibraèná strana 25](#page-30-0)[zrušenie 49](#page-54-0)Tlačiareň [ikona stavu na LCD 14,](#page-19-0) [64](#page-69-0)  kde umiestniť 17 [nastavenie 17](#page-22-0)[prevoz](#page-60-0) 55 [špecifikácia 79](#page-84-0) čistenie 57 [zastavenie 49](#page-54-0)[zo súborov DPOF 51](#page-56-0)[tlaèidlo Power 12,](#page-17-0) [49](#page-54-0) [tlaèidlo Print 12,](#page-17-0) [39](#page-44-0) [tlaèidlo Save 12](#page-17-0)[tlaèidlo Tab 12,](#page-17-0) [37](#page-42-0) [uchovanie 56](#page-61-0)zapnu[tie, vypnutie 19](#page-24-0)

[kalibraèná strana 25](#page-30-0)[medené kontakty 24](#page-29-0) [zmena nastavení 37](#page-42-0)Tlačová náplň aký druh kúpiť 23 [atramentové trysky 24](#page-29-0) [diagnostické problémy 57](#page-62-1) [odstránenie 26](#page-31-0)[odstránenie pásky 24](#page-29-0) [riešenie problémov 70](#page-75-0) [trysky 24](#page-29-0) [uchovanie 56](#page-61-0)[vkladanie 24](#page-29-0)Typy a veľkosti médií 20

# U

Uchovanietlačová náplň 56 [Umiestnenie tlaèiarne 17](#page-22-0)[USB port 10](#page-15-0) pap[ier 57](#page-62-1) tlačiareň 56

### V

počet kópií 44 veľkosť fotografie 39 Výber fotografií [LCD 15](#page-20-0)[, 36](#page-41-0) Veľkosť fotografie časť na LCD 15, [36](#page-41-0) pre[ddefinovaná 35](#page-40-0) [Vymazanie nastavení tlaèiarne 49](#page-54-0) [výber 39](#page-44-0) Vkladaniepamäťová karta CompactFlash 29 pamäťová karta Memory Stick 31 pamäťová karta MultiMediaCard 33 pamäťová karta Secure Digital 32 pamäťová karta SmartMedia 30 pamäťové karty 28 pap[ier 22](#page-27-0) tlačová náplň 24 Voľba fotografií na tlač 40

Výstupné vodiace lišty ako používať 22 [umiestnenie 11](#page-16-0)[Vypínaè 12](#page-17-0) [Výstražná ikona 14](#page-19-0)[, 64](#page-69-0)

# Z

[umiestnenie 10](#page-15-0)Zadná cesta papiera Zásobník papiera [dvierka 10,](#page-15-0) [22](#page-27-0) [rozšírenie 11,](#page-16-0) [22](#page-27-0) [vloženie papiera 22](#page-27-0) [Zastavenie tlaèe 49](#page-54-0)

ENERGY STAR® je U.S. registrovaná ochranná známka.<br>Ako partner ENERGY STAR® spoločnosť Hewlett-Packard<br>Company určila, že tento produkt vyhovuje smerniciam<br>hospodárnosti energie ENERGY STAR®.

www.hp.com ©2002 Hewlett-Packard Company **CXXXXX** 

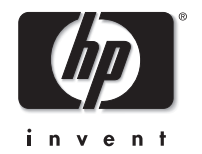